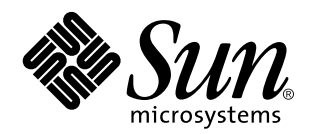

Guide de l"utilisateur de SunPCi

901 San Antonio Road Palo Alto, , CA 94303-4900 USA 650 960-1300 Fax 650 969-9131

> Référence : 806-0313-10 Révision A, Mars 1999

Copyright 1999 Sun Microsystems, Inc. 901 San Antonio Road, Palo Alto, California 94303-4900 U.S.A. All rights reserved.

Ce produit ou document est protégé par un copyright et distribué avec des licences qui en restreignent l'utilisation, la copie et la<br>décompilation. Aucune partie de ce produit ou document ne peut être reproduite sous aucun l'autorisation préalable et écrite de Sun et de ses bailleurs de licence, s'il y en a.

Des parties de ce produit pourront être dérivées du système UNIX® licencié par Novell, Inc. et du système Berkeley 4.3 BSD licencié par<br>l'Université de Californie. UNIX est une marque déposée aux Etats-Unis et dans d'autre en céder la licence d"utilisation. Le logiciel détenu par des tiers et qui comprend la technologie relative aux polices de caractères, est protégé par un copyright et licencié par des fournisseurs de Sun.

RESTRICTED RIGHTS: Use, duplication, or disclosure by the U.S. Government is subject to restrictions of FAR 52.227-14(g)(2)(6/87) and FAR 52.227-19(6/87), or DFAR 252.227-7015(b)(6/95) and DFAR 227.7202-3(a).

Sun, Sun Microsystems, le logo Sun, et Solaris sont des marques commerciales ou des marques commerciales déposées de Sun Microsystems, Inc. aux Etats-Unis et dans d'autres pays. Toutes les marques SPARC sont utilisées sous licence et sont des marques commerciales ou des marques commerciales déposées de SPARC International, Inc. aux Etats-Unis et dans d'autres pays. Les produits<br>portant les marques SPARC sont construits autour d"une architecture développée par Sun Micro

Les interfaces utilisateurs graphiques OPEN LOOK® et Sun™ ont été développés par Sun Microsystems, Inc. pour ses utilisateurs et<br>licenciés. Sun reconnaît les efforts de pionniers de Xerox Corporation en matière de recherch utilisateur graphique, cette licence couvrant également les licenciés de Sun qui mettent en place l"interface utilisateur graphique OPEN LOOK et se conforment en outre aux licences écrites de Sun.

CETTE PUBLICATION EST FOURNIE "EN L'ETAT" ET AUCUNE GARANTIE, EXPRESSE OU IMPLICITE, N"EST ACOORDEE, Y COMPRIS, ET SANS QUE CETTE LISTE NE SOIT LIMITATIVE, DES GARANTIES CONCERNANT LA VALEUR MARCHANDE, L'APTITUDE DE LA PUBLICATION A REPONDRE A UNE UTILISATION PARTICULIERE OU LE FAIT QU'ELLE NE SOIENT PAS CONTREFAISANTE DE PRODUITS DE TIERS.

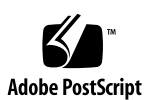

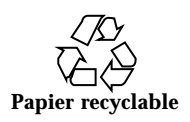

# Sommaire

### **Préface ix**

**1. Description de SunPCi 1**

Caractéristiques de SunPCi 1

Perspective de l"utilisateur d"un PC 2

Perspective de l"utilisateur d"une station de travail 2

Etapes suivantes 3

Obtention d"aide pour le logiciel SunPCi 3

Menu Aide de SunPCi 3

Pages de manuel en ligne de Solaris 3

Obtention d"aide pour Windows 95 4

### **2. Avant de commencer 5**

Contenu du module d"installation de SunPCi 5

Configuration système requise 5

Carte SunPCi 6

### **3. Première exécution du logiciel SunPCi 7**

Démarrage de SunPCi 7

Installation de Windows 95 8

Installation des pilotes SunPCi 11

Création ou configuration d"un nouveau lecteur C: ou D: 12

Sommaire **iii**

Création d"un fichier de disque dur 12

Connexion d"un fichier de disque dur au lecteur C: ou D: 15

Etapes suivantes 16

Quitter SunPCi 17

### **4. Configuration des périphériques 19**

Connexions audio, vidéo et USB 19

Connexion d"un moniteur externe à SunPCi 21

Sélection et installation des pilotes vidéo 21

Connexion d"une imprimante locale ou d"un périphérique parallèle 23

Connexion d"un périphérique série 24

Connectivité réseau avec SunPCi 24

Configuration des protocoles réseau sous Windows 95 25

#### **5. Utilisation du logiciel SunPCi 27**

Ligne de commande SunPCi 27

Quitter SunPCi 29

Fenêtre SunPCi 29

Menu Fichier 29

Menu Options 30

Lecteurs SunPCi 31

Disques durs émulés 31

Lecteurs étendus 32

Lecteurs de disquette 36

Lecteurs de CD-ROM 37

Utilisation des commandes Copier/Coller 38

Copie de texte d"une fenêtre UNIX vers Windows 95 38

Copie de texte depuis Windows 95 dans une fenêtre UNIX 38

Impression sur des imprimantes Solaris à partir de Windows 95 39

**A. Dépannage 41**

Problèmes connus dans SunPCi 41

Exécution d"applications Microsoft Windows 95 41

Opérations sur des répertoires à partir de la fenêtre DOS 43

Lecture de CD-ROM au format Windows 43

Voisinage réseau 44

Prise en charge des claviers internationaux 44

Dépannage du matériel SunPCi 45

Problèmes d"installation du module SunPCi 47

Impossible d"installer le logiciel SunPCi 47

Problèmes lors de l"installation d"applications Windows 95 ou Windows 98 47

Installation d"applications 47

Souris 48

Deux curseurs apparaissent à l"écran 48

Les mouvements de la souris sont saccadés après l"installation de SunPCi 48

Lecteurs de disquette 48

Impossible d"accéder à la disquette se trouvant dans le lecteur de disquette 48

▼ Pour désactiver le gestionnaire de volumes Solaris 49

Impossible d"éjecter la disquette dans une fenêtre de commande Solaris 49

Impossible d"utiliser des disquettes basse densité 49

Disques durs émulés 50

Connexion du lecteur C: 50

Messages d"erreur liés aux disques 50

Lecteurs de CD-ROM 50

Impossible de connecter un lecteur de CD-ROM Solaris dans l"Explorateur Windows 50

Lecteurs étendus 51

Sommaire **v**

Impossible de monter des lecteurs étendus avec l"Explorateur Windows 51

Clavier 52 La touche d"effacement arrière ne fonctionne pas sous DOS 52 Connectivité réseau 52 Impossible de se connecter à d"autres systèmes 52 Imprimantes 54 Problèmes liés à l"impression sur une imprimante PostScript 54 Démarrage du logiciel SunPCi 54 Messages d"erreur rencontrés lors du démarrage de SunPCi 54 Problèmes liés à l"installation de Solaris 55 **B. Prise en charge internationale de SunPCi 57** Utilisation d"un clavier international 57 Prise en charge des claviers internationaux sous Windows 95 58 Jeu de caractères DOS 58 Pages de codes et logiciel SunPCi 59 Définition d"une page de codes 59 Périphériques acceptant plusieurs langues 59 Codes de prise en charge des différentes langues 60 Utilisation des pages de codes 61 Définition des pages de codes des périphériques 64 Passage d"une page de codes à une autre 66 Variable \$LANG 67 **C. Conseils relatifs aux performances de SunPCi 71** Optimisation de la configuration de votre programme SunPCi 71 Mémoire 71 Disques émulés et disques étendus 72 Conseils relatifs à Windows 95 72

Configuration des options de démarrage 72

Démarrage automatique à l"invite DOS 74

Logiciels de jeux sur SunPCi 74

Sommaire **vii**

## Préface

Le *Guide de l'utilisateur de SunPCi* fournit les instructions d"installation et d"utilisation du logiciel SunPCi $^{\mathbb{m}}$ . Par ailleurs, ce guide explique comment installer Windows 95 sur votre station de travail UltraSPARC<sup>™</sup>.

Pour pouvoir exploiter pleinement les informations présentées dans ce document, vous devez d"abord avoir installé la carte SunPCi dans votre système. Le logiciel SunPCi ne fonctionnera pas correctement si la carte n"est pas installée.

Reportez-vous au *Guide d'installation de SunPCi* pour plus d"informations.

# Utilisateurs concernés

Ce guide est destiné à tous les utilisateurs du logiciel SunPCi. Que vous soyez un utilisateur final travaillant régulièrement avec SunPCi ou un administrateur responsable de l"installation et de la gestion de nombreuses configurations de SunPCi, ce guide fournit les informations dont vous avez besoin pour installer et utiliser le logiciel SunPCi et Windows 95.

Les sujets détaillés dans ce guide sont expliqués en pensant aux utilisateurs non techniciens. Cependant, vous devez comprendre les principes de base de l"utilisation de l"environnement d"exploitation Solaris", du système d"exploitation OpenDOS<sup>™</sup> et de la version souhaitée du logiciel Windows. OpenDOS 7.01 est un sur-ensemble de MS-DOS 6.22.

Préface **ix**

# Structure du manuel

Ce guide se compose de cinq chapitres et de cinq annexes, présentés ci-après :

Le Chapitre 1 décrit SunPCi et vous présente ses fonctions.

Le Chapitre 2 décrit le contenu de votre produit SunPCi et explique les exigences système auxquelles votre station de travail doit répondre pour que vous puissiez installer et exécuter SunPCi.

Le Chapitre 3 explique comment installer le logiciel SunPCi. Ce chapitre contient également des instructions pour l"installation de Windows 95.

Le Chapitre 4 explique comment connecter des équipements périphériques (tels que des imprimantes, des périphériques série et des périphériques audio) à la carte SunPCi. Certaines de ces connexions nécessitent la plaque arrière d"extension optionnelle (fournie dans la boîte de SunPCi).

Le Chapitre 5 présente quelques conseils pratiques qui vous permettront de bien utiliser SunPCi.

L"Annexe A explique les problèmes que vous pouvez rencontrer et suggère quelques solutions possibles.

L"Annexe B explique comment configurer SunPCi pour l"utiliser avec des claviers internationaux.

L"Annexe C inclut quelques suggestions vous permettant d"améliorer les performances de SunPCi.

# Conventions documentaires

Ce manuel utilise certaines conventions documentaires standard. Les sections suivantes expliquent ces conventions et la manière de les interpréter.

### Fenêtres de commande Solaris

Dans ce guide, vous êtes souvent invité à ouvrir une fenêtre de commande pour l"exécution de différentes tâches. Selon votre choix, vous pouvez utiliser une fenêtre utilitaire de commande Solaris ou une fenêtre utilitaire Shell dans OpenWindows. Ces deux types de fenêtres de commande sont un élément standard de l"environnement d"exploitation Solaris. Dans le bureau CDE, ces fenêtres de commande sont appelées fenêtres Console et Terminal.

## Conventions typographiques

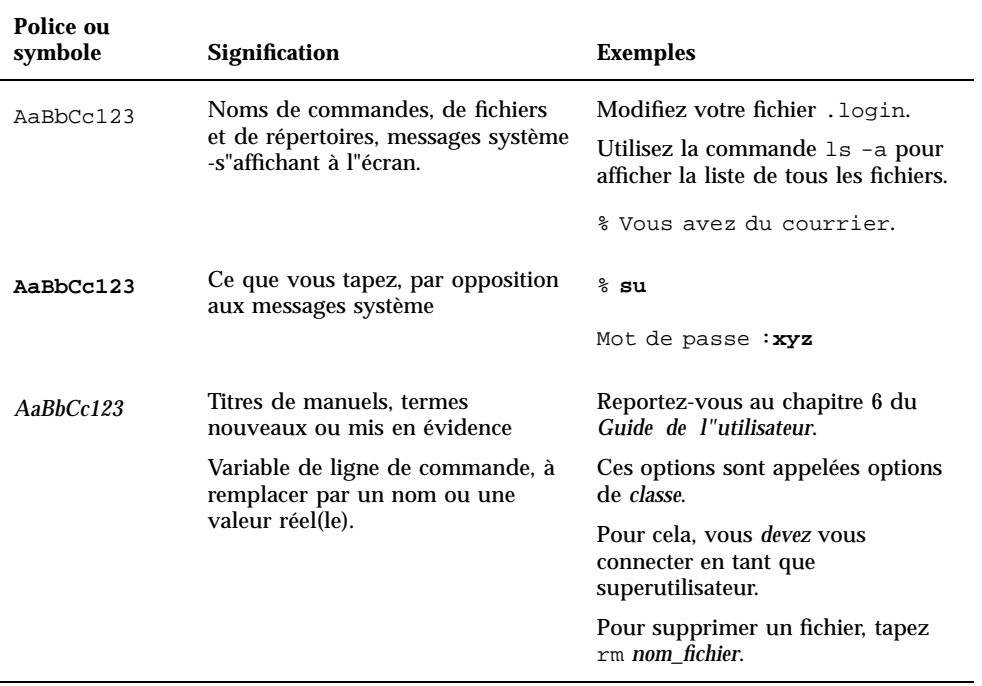

#### **TABLEAU P–1** Conventions typographiques

### Touches raccourci de SunPCi

Le logiciel SunPCi fournit des touches raccourci pour de nombreuses fonctions des menus apparaissant en haut de la fenêtre de SunPCi. Pour connaître les touches raccourci disponibles, pointez sur le menu et appuyez sur le bouton gauche de la souris jusqu"à ce que le menu déroulant apparaisse. A côté de chaque commande, apparaît la touche raccourci équivalente.

Dans le bureau CDE et dans OpenWindows, ces touches raccourci utilisent la touche Meta (Figure P–1) en combinaison avec une autre touche. La touche Meta est située des deux côtés de la barre d"espace sur votre clavier. Pour utiliser une touche raccourci, maintenez la touche Meta enfoncée et appuyez sur la seconde touche. Par exemple, la combinaison de touches Meta-E signifie "appuyer en même temps sur la touche Meta et sur la touche E."

**xi**

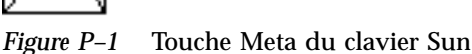

# Assistance clientèle

Si vous ne trouvez pas les informations dont vous avez besoin dans ce guide, appelez votre distributeur ou votre centre d"assistance local. Pour obtenir une assistance en dehors des Etats-Unis, contactez votre interlocuteur commercial Sun.

## Documentation connexe

Le jeu de documentation complet du système d"exploitation OpenDOS est disponible sur le World Wide Web à l"adresse http://www.caldera.com. Pour des informations sur la version de Windows que vous utilisez, consultez la documentation Windows correspondante.

Le tableau suivant présente la documentation Sun connexe pour SunPCi.

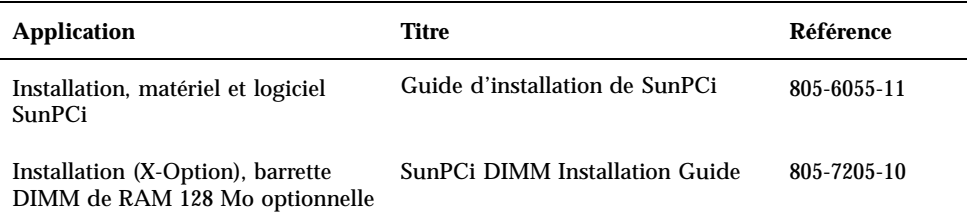

#### **TABLEAU P–2** Documentation connexe

# Documentation Sun sur le Web

Le site Web docs.sun.com vous permet d"accéder à la documentation technique de Sun sur le World Wide Web. Vous pouvez consulter l"archive docs.sun.com ou rechercher un titre de manuel ou un sujet particulier à l"adresse :

http://docs.sun.com

# Vos commentaires sont les bienvenus

Pour nous aider à améliorer notre documentation, vos commentaires et suggestions sont les bienvenus. Vous pouvez nous les envoyer par courrier électronique à l"adresse :

docfeedback@sun.com.

N"oubliez pas d"indiquer la référence du document dans la ligne Objet de votre message.

**xiii**

## Description de SunPCi

Le logiciel et le matériel SunPCi fournissent un environnement matériel PC complet sur votre station de travail ou votre serveur SPARC $^{\mathbb{M}}$  à architecture PCI exécutant l"environnement d"exploitation Solaris. SunPCi vous permet d"exécuter sur votre station de travail des applications Windows 95 en même temps que des applications Solaris.

## Caractéristiques de SunPCi

La liste suivante décrit certaines caractéristiques PC que SunPCi apporte à votre bureau Solaris :

#### **Un ordinateur compatible Intel sur votre bureau Solaris**

Grâce à la carte SunPCi installée sur votre station de travail ou votre serveur, SunPCi contient un processeur compatible Intel.

### **Un affichage VGA haute résolution pour les applications Microsoft Windows**

SunPCi inclut deux pilotes d"affichage VGA haute résolution pour Windows. L"un affiche le bureau Windows dans une fenêtre X de votre écran, l"autre sur un moniteur VGA externe. Vous pouvez choisir l"une de ces deux options.

#### **Vos périphériques PC habituels**

SunPCi fournit une émulation de clavier IBM PC et de souris Microsoft, ainsi qu"un accès à des périphériques externes, tels que des imprimantes et des modems. La carte accélérateur SunPCi et la plaque arrière d"extension optionnelle regroupent les connexions physiques pour les périphériques PC.

#### **Un accès aux services, aux fichiers et aux imprimantes réseau**

**1**

SunPCi vous permet de vous connecter à votre réseau Ethernet. Vous pouvez par ailleurs accéder aux fichiers et aux imprimantes Solaris du réseau par le biais des connexions physiques de la carte accélérateur et de la plaque arrière.

Le module logiciel inclut le système d"exploitation Caldera OpenDOS 7.01. Vous devez vous procurer Windows 95 et les applications Windows séparément.

### Perspective de l"utilisateur d"un PC

Du point de vue de l"utilisateur d"un PC, le logiciel SunPCi inclut les caractéristiques suivantes :

- des disques durs émulés fonctionnant exactement comme les disques durs locaux d"un PC ;
- des disques étendus, semblables aux disques mis en réseau sur des PC ;
- une émulation des claviers PC et IBM PC ;
- un accès aux périphériques série, parallèle et USB (imprimantes, par exemple) ;
- 64 Mo de mémoire interne (fournis en standard), ainsi qu"un deuxième emplacement pour une extension de mémoire (des options 64 et 128 Mo sont disponibles, sachant que vous pouvez installer deux modules de 128 Mo pour un maximum de 256 Mo) ;
- un accès aux réseaux PC, y compris aux serveurs de fichiers et d"impression ;
- la possibilité d"utiliser un moniteur VGA (en option).

### Perspective de l"utilisateur d"une station de travail

Du point de vue de l"utilisateur d"une station de travail SPARC Solaris, le logiciel SunPCi présente certains avantages :

- un accès fiable à des milliers d"applications PC, y compris les applications internes personnalisées que votre société utilise fréquemment ;
- la possibilité d"afficher des graphiques VGA haute résolution avec des couleurs 24 bits ;
- la possibilité de partager les ressources réseau entre les environnements PC et Solaris (imprimantes et fichiers, par exemple) ;
- la possibilité de copier et de coller du texte entre des applications OpenDos (ou Windows) et OpenWindows/CDE ;
- un accès aux réseaux PC, y compris aux serveurs de fichiers et d'impression Novell NetWare.
- **2** Guide de l"utilisateur de SunPCi ♦ Révision A, Mars 1999

## Etapes suivantes

Pour installer le logiciel SunPCi, passez au Chapitre 3. Lorsque vous aurez installé et configuré le logiciel SunPCi, vous pourrez installer Windows 95 et les pilotes SunPCi.

Le Chapitre 4 contient des informations sur l"installation et la configuration des périphériques avec SunPCi.

# Obtention d"aide pour le logiciel SunPCi

Reportez-vous aux sources d"informations suivantes pour obtenir de l"aide sur le logiciel SunPCi :

- le menu Aide de SunPCi ;
- les pages de manuel en ligne de Solaris ;
- **les pages de manuel relatives au DOS** ;
- Assistance clientèle

Vous trouverez une description de ces différentes sources dans les sections suivantes.

### Menu Aide de SunPCi

Pour accéder à l"aide de SunPCi, cliquez sur le menu Aide situé en haut de la fenêtre SunPCi.

**Remarque -** la touche F1 ne fournit pas d"informations d"aide pour les fenêtres SunPCi.

### Pages de manuel en ligne de Solaris

Vous aurez peut-être des questions concernant le système d"exploitation Solaris à proprement parler. Pour obtenir de telles informations, utilisez les pages de manuel en ligne de Solaris (également appelées pages man).

Pour utiliser les pages de manuel en ligne de Solaris, procédez comme suit :

**1. Tapez le mot** man **suivi du nom de la commande qui vous intéresse, puis appuyez sur la touche Retour.**

Description de SunPCi **3**

Par exemple, pour obtenir de l"aide sur la commande sunpci, tapez la commande suivante et appuyez sur Retour :

% **man sunpci**

Le système affiche le message

Reformatting page... wait (Formatage de la page en cours, veuillez patienter), puis affiche une section de la page de manuel dans la fenêtre de commande. Pour faire défiler la page de manuel, appuyez sur une touche. Pour quitter la page de manuel, appuyez sur Ctrl-C.

Pour plus d"informations sur l"ajout du répertoire de pages man de SunPCi à la variable d"environnement MANPATH, reportez-vous à votre documentation Solaris.

# Obtention d"aide pour Windows 95

Pour obtenir de l"aide pour Windows 95 lorsque vous travaillez dans une fenêtre SunPCi et que Windows est en cours d"exécution, appuyez sur la touche F1 ou sélectionnez Aide dans le menu Aide de n"importe quelle fenêtre. La fenêtre Sommaire de l"aide apparaît alors pour Windows 95.

**Remarque -** l"aide de Windows 95 n"inclut pas d"informations d"aide pour l"application SunPCi.

## Avant de commencer

Ce chapitre décrit le contenu du module d"installation de SunPCi, la configuration système nécessaire pour SunPCi et fournit des informations de base sur l"installation de SunPCi. Les sujets couverts par ce chapitre sont les suivants :

- "Contenu du module d"installation de SunPCi" , page 5
- "Configuration système requise", page 5
- "Carte SunPCi", page 6

# Contenu du module d"installation de SunPCi

Vérifiez que votre module d"installation de SunPCi contient les éléments suivants :

- Le CD-ROM de SunPCi : il contient le logiciel SunPCi et le présent manuel au format AnswerBook2 $^{\text{\tiny{\textsf{TM}}}}$ .
- Le *Guide d'installation de SunPCi* : ce manuel comprend des informations sur l"installation de la carte SunPCi, de l"utilitaire AnswerBook2 et du logiciel SunPCi.

Si l"un de ces éléments est manquant, veuillez contacter votre représentant Sun.

## Configuration système requise

Pour installer et utiliser le logiciel SunPCi, vous devez disposer des éléments suivants :

**5**

- un ordinateur UltraSPARC à architecture PCI ;
- l"environnement d"exploitation Solaris 2.5.1, 2.6 ou Solaris 7 ;
- un lecteur de CD-ROM local (connecté à votre système) ou distant (connecté à un autre système du réseau) ;
- un disque dur local ou distant avec au minimum 40 Mo d"espace de stockage pour le module SunPCi (vous aurez besoin d"un espace supérieur pour Windows 95, soit au moins 128 Mo) ;
- au minimum 64 Mo de mémoire RAM (plus si possible).

# Carte SunPCi

Si vous souhaitez exécuter le logiciel SunPCi, une carte SunPCi doit être installée sur votre système à architecture PCI. SunPCi ne prend pas en charge un fonctionnement uniquement logiciel et ne fonctionne pas sur des systèmes à architecture SBus. Reportez-vous au *Guide d'installation de SunPCi* pour plus d"informations.

## Première exécution du logiciel SunPCi

Ce chapitre couvre les sujets suivants :

- "Démarrage de SunPCi" , page 7
- "Installation de Windows 95" , page 8
- "Création ou configuration d"un nouveau lecteur C: ou D:" , page 12
- "Quitter SunPCi" , page 17

**Remarque -** avant d"effectuer les opérations décrites ci-après, vérifiez que vous vous êtes bien connecté en tant qu"utilisateur ordinaire et non en tant que superutilisateur. Si vous êtes connecté en tant que superutilisateur, tapez exit pour revenir à l"invite %.

# Démarrage de SunPCi

Pour lancer le programme SunPCi, tapez la commande suivante à l"invite % et appuyez sur Retour **:**

% **/opt/SUNWspci/bin/sunpci**

Cette commande lance le programme SunPCi et fait apparaître une fenêtre SunPCi. Lorsque vous exécutez le logiciel SunPCi pour la première fois après son installation, quelques minutes s"écoulent pendant lesquelles le programme crée un répertoire ~/pc contenant lui-même plusieurs fichiers SunPCi. Lorsque vous redémarrerez le logiciel SunPCi par la suite, la fenêtre SunPCi apparaîtra plus rapidement car ce répertoire et ces fichiers n"auront pas besoin d"être créés.

**7**

Lorsque les opérations de démarrage du logiciel SunPCi sont terminées, l"écran affiche une invite DOS  $(C:\&)$ . Vous pouvez utiliser OpenDOS avec vos applications DOS ou installer Windows 95. Vous trouverez une description de l"installation de Windows 95 et des pilotes SunPCi dans les sections suivantes.

**Remarque -** pour éviter d"entrer le chemin d"accès complet de SunPCi à chaque exécution du logiciel, vous pouvez modifier l"instruction \$path dans votre fichier .login ou .cshrc. Reportez-vous à votre documentation Solaris pour plus d"informations.

# Installation de Windows 95

Pour installer Windows 95 sur SunPCi, vous devez disposer de l"un des éléments suivants :

- du CD-ROM d"installation complète de Windows 95 ou
- des disquettes de Windows 3.*x* et d"un CD-ROM de mise à niveau vers Windows 95.

Cette section explique comment installer Windows 95 et les pilotes SunPCi. Avant de lancer l"installation, assurez-vous que l"espace disque de votre répertoire d"accueil est suffisant. Vous aurez besoin d"au minimum 128 Mo d"espace disque disponible pour Windows 95.

Pour installer Windows 95 sur SunPCi, procédez comme suit :

**1. Si le CD-ROM de SunPCi est encore dans votre lecteur de CD-ROM, tapez** eject **dans une fenêtre de terminal pour le retirer. Insérez votre CD-ROM Windows 95 dans le lecteur de CD-ROM.**

Le CD-ROM doit être monté automatiquement, son contenu devant apparaître à l"écran dans une fenêtre. Si ce n"est pas le cas, il se peut que le gestionnaire de volumes Solaris ne soit pas activé sur votre système.

**2. Pour savoir si le gestionnaire de volumes est activé, ouvrez une fenêtre de terminal sur votre station de travail et tapez** ps -df | grep vold**.**

Le système renvoie des informations sur le processus du gestionnaire de volumes (vold) si celui-ci est activé. S"il l"est, sautez les étapes 3 et 4 et passez directement à l"étape 5.

Si le gestionnaire de volumes Solaris n"est pas activé sur votre station de travail, vous devrez vous connecter en tant que superutilisateur et monter le lecteur de CD-ROM manuellement comme cela est indiqué à l"étape suivante.

**Remarque -** si vous souhaitez utiliser le lecteur de disquette de votre station de travail comme lecteur A:, vous devez exécuter le script vold\_floppy\_disable. Reportez-vous à la section "Lecteurs de disquette" , page 36 pour plus d"informations.

**3. Si le gestionnaire de volumes Solaris n"est pas activé, connectez-vous en tant que superutilisateur et tapez** cd / **pour vous placer dans la partition racine. Si le gestionnaire de volumes Solaris est activé, sautez cette étape.**

Si votre lecteur de CD-ROM est un lecteur SCSI, tapez la commande suivante sur votre station de travail dans une fenêtre de terminal pour le monter :

# **mount -o ro -F hsfs /dev/dsk/c0t6d0s2 /cdrom**

**Remarque -** faites attention à bien taper -o, sans espace entre le signe moins et la lettre o.

Si votre station de travail (Ultra 5 ou Ultra 10) est équipée d"un lecteur IDE, le périphérique sera /dev/dsk/c0t2d0s2.

- **4. Quittez le mode superutilisateur. Si vous n"êtes pas connecté en tant que superutilisateur, ignorez cette étape.**
- **5. Dans la fenêtre SunPCi, tapez la commande suivante à l"invite DOS et appuyez sur Retour :**

C:\> **r:\cdrom\cdrom0\setup.exe**

#### **6. Appuyez sur Retour pour lancer le programme d"installation.**

Suivez les instructions qui apparaissent à l"écran. Pendant le processus d"installation, sélectionnez les options appropriées (installation type, compacte, etc.).

**Remarque -** Si vous avez dû monter le lecteur de CD-ROM manuellement, remplacez le chemin d"accès \cdrom\cdrom0 par le chemin d"accès correspondant à l"emplacement de montage du lecteur de CD-ROM.

#### Le message

Le programme d'installation va maintenant vérifier votre système apparaît. L"utilitaire Scandisk est exécuté.

Première exécution du logiciel SunPCi **9**

Lorsque cet utilitaire a terminé, le message Veuillez patienter pendant que l'installation s'initialise apparaît. La fenêtre Bienvenue dans l"installation de Windows apparaît.

**7. Vous remarquerez que deux curseurs apparaissent dans la fenêtre SunPCi. Cliquez sur la fenêtre SunPCi, puis sélectionnez le menu Options en haut de la fenêtre. Choisissez Connecter la souris dans le menu déroulant.**

Vous ne devez plus avoir qu"un seul curseur. Le message (Souris connectée) apparaît en haut de la fenêtre SunPCi. Il se peut que le mouvement de la souris soit saccadé. Ce problème sera résolu lors de l"installation des pilotes SunPCi.

#### **8. Cliquez sur Continuer.**

La fenêtre d"installation de Windows 95 apparaît avec le message Initialisation de l'Assistant d'installation de Windows 95.

Le programme d"installation de Windows charge certains fichiers, puis le contrat de licence Windows 95 apparaît.

- **9. Cliquez sur Oui pour continuer et suivez les instructions qui s"affichent à l"écran.**
- **10. Lorsque la boîte de dialogue de l"assistant d"installation apparaît, cliquez sur Suivant pour poursuivre le processus d"installation. Lorsque vous êtes invité à sélectionner les options d"installation, choisissez le type d"installation souhaitée (type, compacte, etc.)**

Pour connaître le numéro de série Windows 95 et toute autre information relative à Windows 95, reportez-vous à votre documentation Windows 95.

Une série d"écrans d"installation s"affiche à mesure que l"installation progresse. Lorsque l"installation est terminée, le programme d"installation relance automatiquement SunPCi. Lorsque le processus d"installation est terminé, une boîte de dialogue Bienvenue dans Windows 95 s"affiche.

**Remarque -** à l"apparition de l"écran Analyse de votre ordinateur, ne vérifiez pas les périphériques affichés (les lecteurs de CD-ROM, par exemple). Cliquez simplement sur Suivant pour poursuivre le processus d"installation. Vous installerez les pilotes SunPCi pour ces périphériques ultérieurement.

### **1. Cliquez sur Fermer pour fermer cette boîte de dialogue.**

L"installation de Windows 95 se poursuit. Suivez les instructions qui apparaissent à l"écran.

Lorsque l"installation de Windows 95 est terminée, vous devez installer les pilotes SunPCi. Passez à la section suivante.

### Installation des pilotes SunPCi

L"utilitaire setup installe les pilotes SunPCi. Exécutez cet utilitaire à partir de Windows 95.

**1. Cliquez sur le bouton Démarrer et sélectionnez Exécuter… dans le menu déroulant.**

Une boîte de dialogue apparaît.

- **2. Tapez le chemin d"accès suivant dans la boîte de dialogue, puis cliquez sur OK :**
- **f:\drivers\win95\setup**

Le message Initialisation de l'assistant InstallShield apparaît à l"écran. La fenêtre de l"assistant InstallShield s"affiche alors avec une barre de progression.

L"écran Bienvenue dans le programme d"installation de SunPCi apparaît.

**Remarque -** selon le type d"installation effectué, vous pourrez être invité à entrer vos nom d"utilisateur et mot de passe pour l"accès réseau Microsoft. Suivez les instructions de l"Etape 1 , page 8, puis poursuivez l"installation des pilotes.

### **3. Cliquez sur Suivant pour continuer.**

L"écran d"installation des pilotes SunPCi apparaît.

**4. Choisissez Moniteur de la station de travail si vous souhaitez exécuter SunPCi à partir du moniteur principal de votre station de travail ou Moniteur externe si vous avez connecté un moniteur VGA à l"arrière de la carte SunPCi.**

Cliquez sur Suivant. L"installation se poursuit automatiquement. Lorsque l"installation est terminée, une boîte de dialogue apparaît avec le message L'installation des pilotes SunPCi est terminée. La boîte de dialogue vous demande de fermer toutes les applications et de redémarrer Windows 95.

- **5. Cliquez sur OK pour fermer cette boîte de dialogue.**
- **6. Cliquez sur Démarrer et sélectionnez Arrêter… dans le menu déroulant.** Une boîte de dialogue apparaît ; sélectionnez Redémarrer l"ordinateur ? et cliquez sur Oui.

Première exécution du logiciel SunPCi **11**

#### **7. Après la réinitialisation de SunPCi, une boîte de dialogue s"affiche dans laquelle vous êtes invité à entrer votre mot de passe réseau pour l"accès réseau Microsoft.**

Tapez vos nom d"utilisateur et mot de passe pour votre station de travail UNIX et appuyez sur Retour. Confirmez votre mot de passe lorsque vous y êtes invité.

Remarquez qu"après la réinitialisation de SunPCi, la partie supérieure de la fenêtre SunPCi n"affiche plus le message (Souris connectée) et vous ne voyez plus qu"un seul curseur. Maintenant que les pilotes sont installés, vous n"avez plus besoin de connecter la souris.

**Remarque -** vous devez vous connecter à l"accès réseau Microsoft à chaque démarrage de Windows 95. Si vous ne le faites pas, vous ne pourrez pas accéder à vos lecteurs étendus (distants). Les lecteurs étendus sont les lecteurs configurés à l"aide de l"Explorateur Windows.

# Création ou configuration d"un nouveau lecteur C: ou D:

Lorsque vous installez le logiciel SunPCi et que vous lancez l"application pour la première fois, SunPCi crée automatiquement un nouveau lecteur C: appelé C.diskimage. Ce fichier réside dans le sous-répertoire /pc de votre répertoire d"accueil.

Si vous souhaitez créer et connecter un fichier de disque dur au disque D ou connecter un autre fichier au disque C, suivez les instructions de cette section.

**Remarque -** lorsque vous avez installé Windows 95 lors de la procédure précédente, l"installation a été effectuée dans le fichier du disque C: C.diskimage. Si vous créez un nouveau disque et que vous le connectez comme disque C:, vous devrez installer Windows 95 sur ce disque.

### Création d"un fichier de disque dur

Pour créer un nouveau fichier de disque dur, procédez comme suit :

**1. Lancez SunPCi si ce n"est pas déjà fait.**

### **2. Choisissez le menu Options en haut de la fenêtre SunPCi.**

Le menu déroulant Options apparaît, représenté à la Figure 3–1.

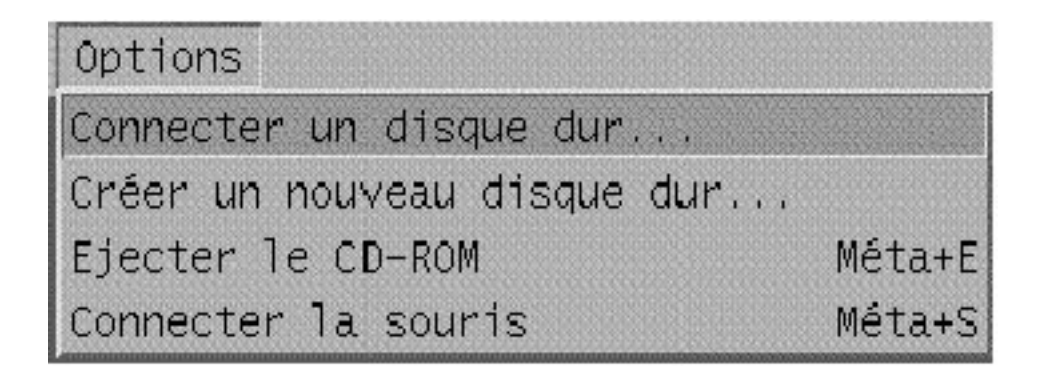

*Figure 3–1* Menu Options de SunPCi

### **3. Sélectionnez la commande Créer un nouveau disque dur dans le menu déroulant.**

La boîte de dialogue de création d"un nouveau disque dur apparaît, représentée à la Figure 3–2.

Première exécution du logiciel SunPCi **13**

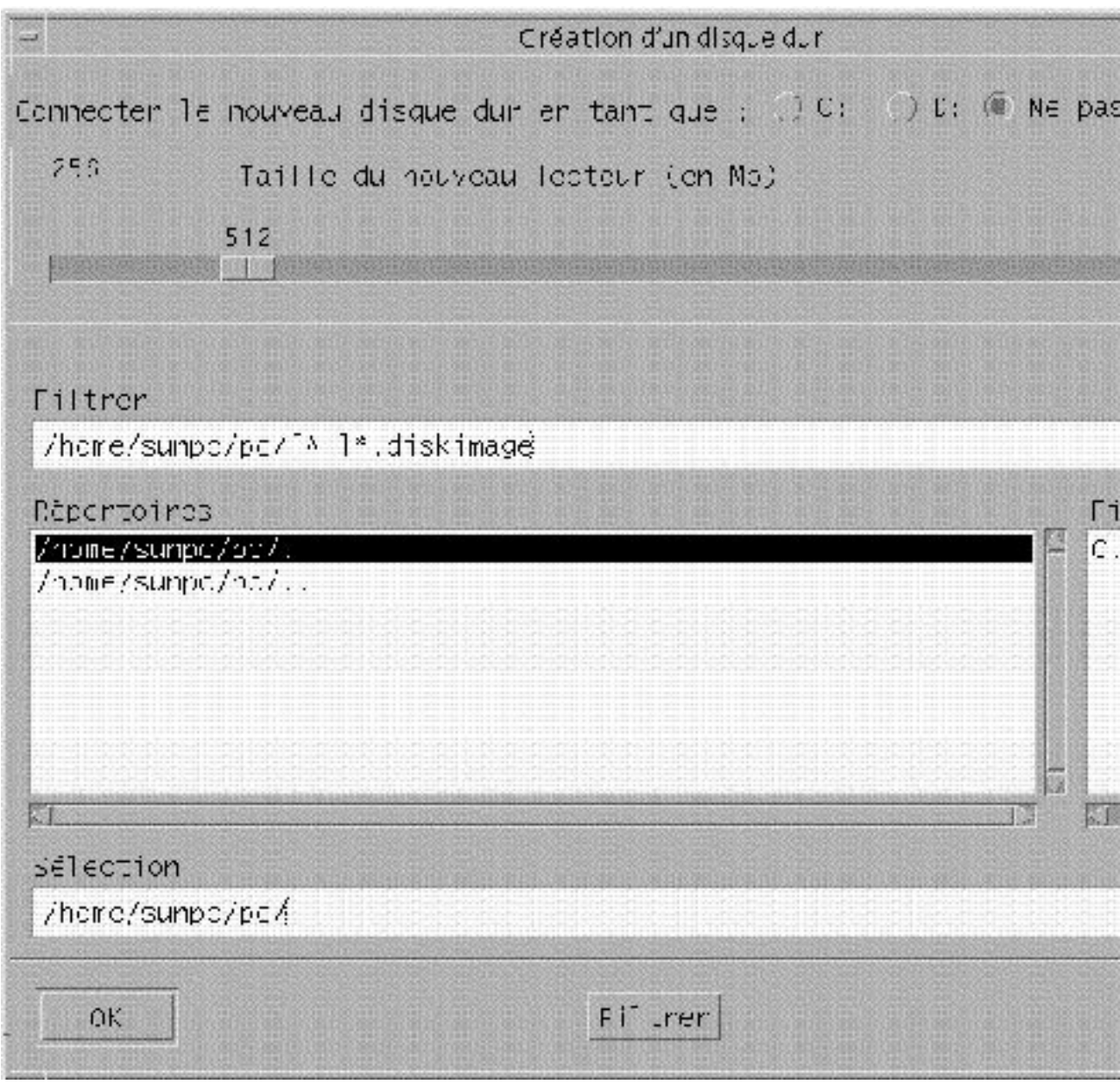

*Figure 3–2* Boîte de dialogue de création d"un nouveau disque dur

**4. Pour connecter le disque dur comme lecteur C:, cliquez sur le bouton situé en regard de Connecter le nouveau disque dur en tant que C:. Pour connecter le**

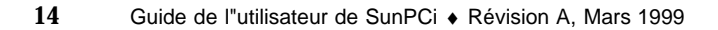

**nouveau disque dur comme lecteur D:, cliquez sur le bouton situé en regard de D:. Pour créer un fichier de disque dur sans le connecter, cliquez sur le bouton Ne pas connecter.**

**5. Déplacez la règle pour obtenir la taille souhaitée pour le disque, exprimée en Mo (méga-octets).**

La capacité de votre disque doit être d"au moins 60 Mo ; il est préférable de choisir la capacité maximale de 500 Mo, si l"espace disque disponible sur votre station de travail le permet.

**Remarque -** un lecteur émulé est en réalité un fichier très volumineux. SunPCi attribue l"espace disque à ces lecteurs de manière dynamique (plutôt que de manière statique). Ainsi, même si vous attribuez un maximum de 500 Mo à un disque dur, la taille réelle du disque dépend de la quantité de données stockées sur ce disque à un moment donné. La taille du disque dur augmente proportionnellement au volume des données stockées. Assurez-vous que vous disposez d"un espace disque suffisant sur votre station de travail pour pouvoir attribuer à un lecteur C: ou D: la capacité voulue.

- **6. Cliquez sur le champ Sélection en bas de la boîte de dialogue. Tapez le nom du fichier à utiliser pour le nouveau lecteur (par exemple** C.nouveau\_lecteur**).**
- **7. Cliquez sur OK pour créer le fichier de disque dur.** SunPCi vous demande d"arrêter Windows et de redémarrer. Cliquez sur OK.
- **8. Cliquez sur le bouton Démarrer, puis sur Arrêter… pour arrêter Windows 95.**
- **9. Dans le menu Fichier, choisissez Réinitialiser le PC pour redémarrer SunPCi.** Vous pouvez maintenant installer d"autres programmes Windows sur vos nouveaux disques durs.

### Connexion d"un fichier de disque dur au lecteur C: ou D:

Si vous avez déjà connecté un fichier de disque dur à l"étape précédente, ignorez ces instructions.

Après avoir créé un fichier de disque dur, vous devez le connecter à l"un des disques durs émulés. Vous pouvez effectuer cette opération dans la boîte de dialogue de création d"un nouveau disque dur (comme cela est indiqué dans la section précédente) ou connecter le fichier de disque dur lors d"une étape différente. Par exemple, si vous avez cliqué sur le bouton Ne pas connecter dans la boîte de

Première exécution du logiciel SunPCi **15**

dialogue de création d"un nouveau disque dur, vous devrez connecter le fichier de disque dur avant de l"utiliser.

Pour connecter le fichier, procédez comme suit :

- **1. Dans le menu Options, choisissez la commande Sélection d"un disque dur.** La boîte de dialogue de connexion d"un disque dur apparaît.
- **2. Tapez le chemin d"accès et le nom du fichier que vous avez créé à la section** "Création d"un fichier de disque dur" , page 12**.**

Si vous voulez faire de ce fichier un nouveau lecteur C:, tapez son chemin et son nom dans le Lecteur D:. Si vous voulez que le fichier soit connecté à un lecteur D: tapez le chemin d"accès et le nom du fichier dans le champ Lecteur D:.

**3. Cliquez sur OK.**

Le fichier est désormais connecté au lecteur C: ou D:.

- **4. Dans le menu Ficher, choisissez Redémarrer pour appliquer les modifications.** SunPCi affiche la boîte de dialogue de redémarrage.
- **5. Cliquez sur OK.**

SunPCi redémarre et utilise les nouveaux lecteurs connectés.

## Etapes suivantes

- Reportez-vous au Chapitre 4 si vous souhaitez connecter des périphériques à SunPCi (des périphériques audio et des imprimantes, par exemple).
- Reportez-vous au Chapitre 5 pour connaître les bases de l"exploitation de SunPCi. Ce chapitre explique comment lancer et arrêter le logiciel, comment utiliser les options de ligne de commande, les fenêtres SunPCi ainsi que d"autres fonctions du logiciel.
- Reportez-vous à l"Annexe A si vous rencontrez des difficultés lors de l"installation ou de l"exécution du logiciel SunPCi ou de Windows 95.
- Pour quitter SunPCi, passez à la section suivante.

# Quitter SunPCi

Pour quitter SunPCi, procédez en deux temps :

- Quittez Windows 95.
- Quittez la fenêtre SunPCi.

**Remarque -** avant de fermer la fenêtre SunPCi, vous devez toujours arrêter Windows 95 à partir du menu Démarrer. Sinon, vous risquez d"altérer vos fichiers et vos applications.

Les étapes suivantes vous expliquent comment arrêter SunPCi correctement :

- **1. Dans Windows 95, cliquez sur Démarrer, puis choisissez Arrêter l"ordinateur ?** Windows 95 s"arrête et affiche un message vous indiquant que vous pouvez éteindre votre ordinateur en toute sécurité.
- **2. Dans le menu Fichier de la fenêtre SunPCi, choisissez Quitter.**

Première exécution du logiciel SunPCi **17**

# Configuration des périphériques

Vous pouvez connecter un certain nombre de périphériques à la carte SunPCi et à la plaque arrière d"extension optionnelle et les utiliser comme s"ils étaient reliés à un PC. Ce chapitre regroupe les instructions d"installation et de configuration des périphériques suivants :

- "Connexions audio, vidéo et USB" , page 19
- "Connexion d"une imprimante locale ou d"un périphérique parallèle" , page 23
- "Connexion d"un périphérique série" , page 24
- "Connectivité réseau avec SunPCi" , page 24

# Connexions audio, vidéo et USB

La plaque arrière de la carte SunPCi contient trois ports audio (entrée, sortie et microphone), un port vidéo externe et un port USB (Universal System Bus). Le port USB permet de connecter n"importe quel périphérique USB (un appareil photo numérique ou une imprimante, par exemple).

**Remarque -** les ports audio de SunPCi ne dirigent pas le son vers les haut-parleurs de votre station de travail. Pour obtenir le son, vous devez connecter un autre ensemble de haut-parleurs ou d"écouteurs au port de sortie.

**Remarque -** si vous connectez des périphériques externes au connecteur USB, vous devrez fournir un concentrateur alimenté par une source externe. Si vous n"utilisez pas de concentrateur externe, les périphériques USB risquent de ne pas fonctionner.

La Figure 4–1 représente les ports de la plaque arrière d"extension de la carte SunPCi.

**19**

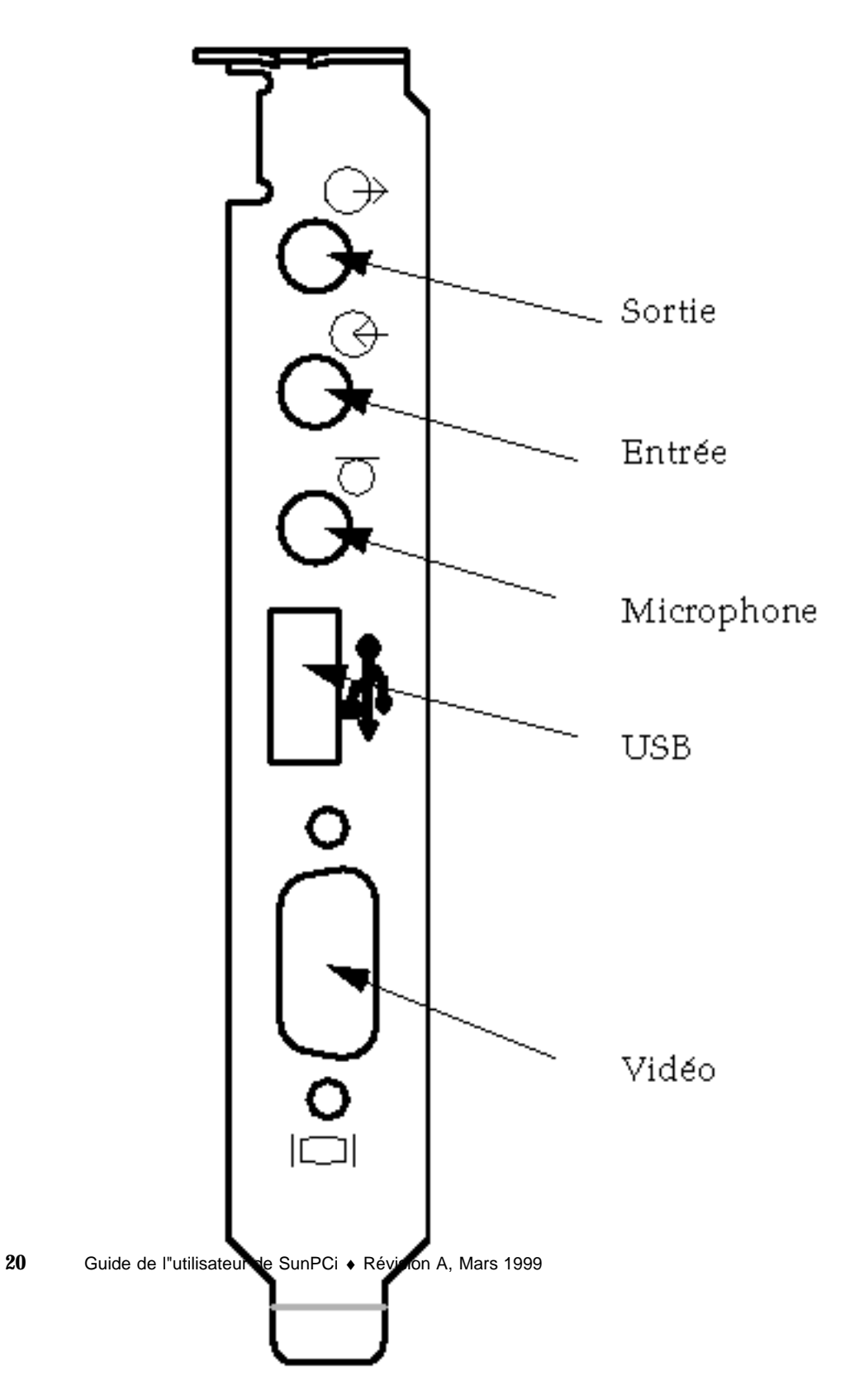

*Figure 4–1* Connexion des câbles à la carte SunPCi

## Connexion d"un moniteur externe à SunPCi

Vous pouvez connecter un moniteur VGA externe à la sortie vidéo de la carte SunPCi. Cela vous permet d"exécuter des applications PC sur un moniteur différent et d"économiser de l"espace sur le moniteur de la station de travail. Peut-être voudrez-vous également utiliser un moniteur externe pour des applications utilisant un contrôle VGA direct, DirectX, des animations ou de la vidéo hautes performances.

Pour connecter un moniteur externe à SunPCi, connectez le câble du moniteur au port vidéo de la carte SunPCi.

**Remarque -** pour plus d"informations sur le réglage des performances du moniteur VGA externe en vue d"une utilisation avec des logiciels de jeux PC, reportez-vous à la section "Optimisation de la configuration de votre programme SunPCi" , page 71.

### Sélection et installation des pilotes vidéo

Après avoir connecté le moniteur VGA à SunPCi, vous devez installer les pilotes vidéo appropriés à votre configuration. Lorsque vous avez installé le logiciel SunPCi en suivant les procédures du Chapitre 3, vous avez installé les pilotes SunPCi par défaut à l"aide de l"utilitaire setup. Si vous envisagez de toujours utiliser SunPCi sur le bureau de votre station de travail, vous n"avez pas besoin d"installer un autre pilote.

Pour configurer la sortie vidéo correctement, vous devez installer les pilotes appropriés à votre installation matérielle et votre système d"exploitation. Deux types de pilotes sont disponibles : les pilotes SunPCi pour la sortie interne (sur la station de travail) et le mode SMI pour la sortie vidéo sur un moniteur VGA externe. Après avoir installé les pilotes, vous pouvez choisir la sortie vidéo à utiliser à l"aide de l"option de commande VGA.

Pour installer le pilote vidéo externe après avoir installé les pilotes SunPCi, exécutez de nouveau l"utilitaire setup. Lorsque l"utilitaire vous demande d"indiquer le moniteur que vous souhaitez utiliser pour la sortie vidéo, choisissez Moniteur externe. Pour plus d"informations sur l"exécution de cet utilitaire, reportez-vous à la section "Installation des pilotes SunPCi" , page 11.

Pour la sortie vidéo sur la station de travail, le mode SMI se réfère à la manière dont SunPCi exécute le DOS, les programmes d"installation de Windows, le mode Windows sans échec et le DOS plein écran sous Windows. Il s"agit de l"affichage vidéo dont vous disposez avant d"installer les pilotes SunPCi. Le mode SMI contrôle également le mode VGA pour la sortie vidéo externe.

Configuration des périphériques **21**

### Utilisation des options de commande des pilotes avec SunPCi

Pour utiliser un moniteur VGA externe avec SunPCi, tapez la commande suivante à l"invite du système :

% **sunpci -vga**

Pour utiliser SunPCi avec la sortie vidéo interne (sur la station de travail), il vous suffit de taper la commande standard sunpci à l"invite du système. Le Tableau 4–1 décrit le type de sortie vidéo obtenu en fonction du système d"exploitation utilisé, du pilote vidéo installé et selon vous avez tapé ou non la commande sunpci -vga à l"invite.

#### **TABLEAU 4–1** Options vidéo

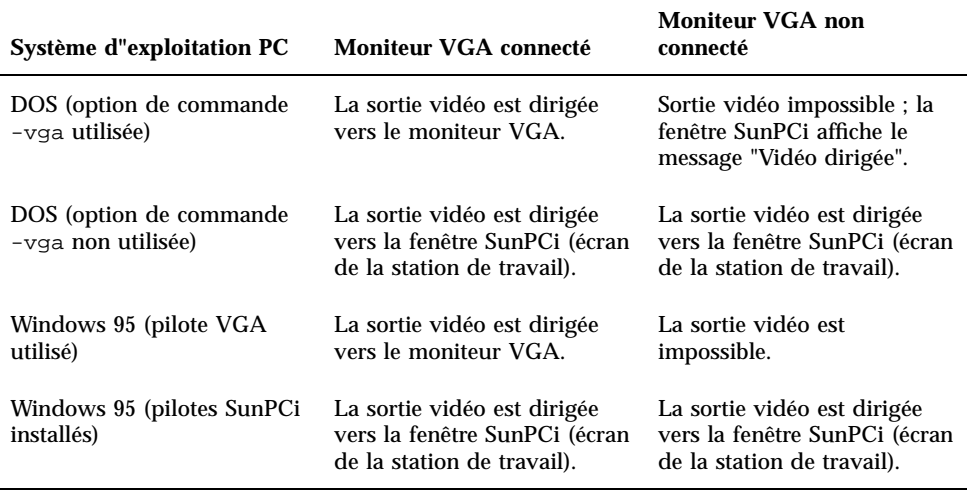

**Remarque -** si le pilote VGA est installé mais qu"aucun moniteur VGA externe n"est connecté et que vous voulez installer les pilotes SunPCi, vous pouvez suivre les instructions du Chapitre 3.
# Connexion d"une imprimante locale ou d"un périphérique parallèle

La plaque arrière d"extension optionnelle (incluse avec la carte SunPCi) possède un port parallèle que vous pouvez utiliser pour connecter une imprimante (ou un périphérique parallèle) à SunPCi. La Figure 4–2 représente les connecteurs de la plaque arrière d"extension.

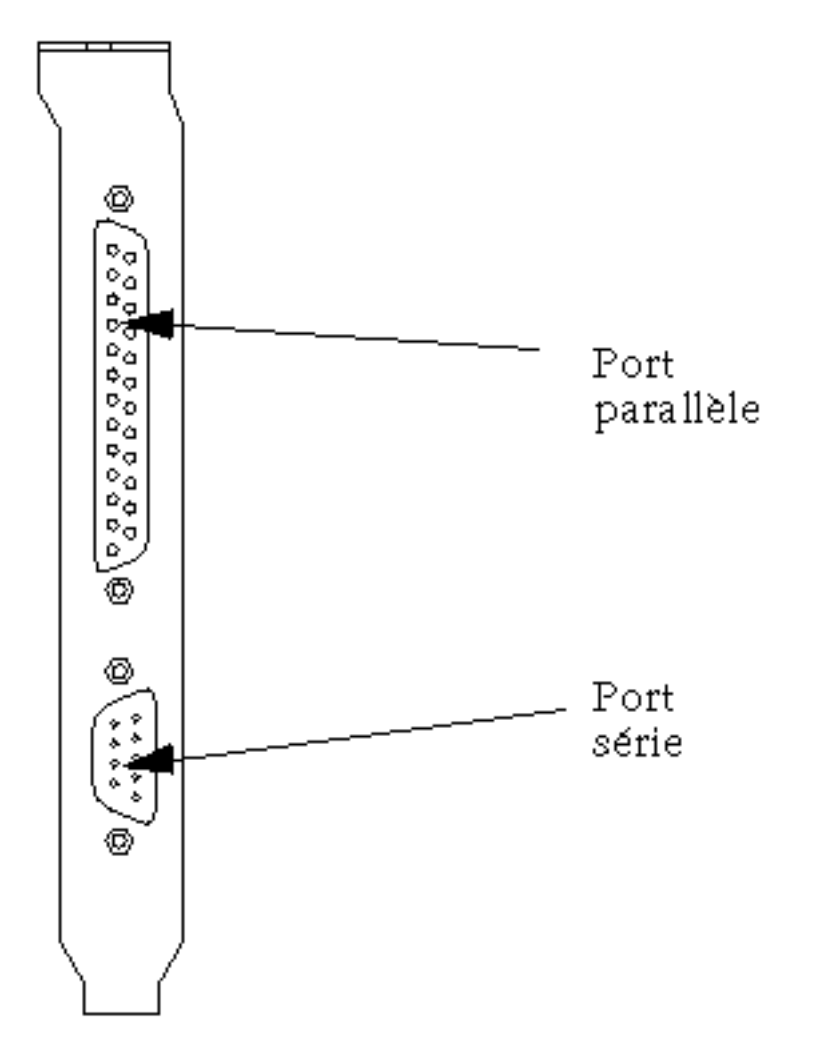

*Figure 4–2* Connexions de la plaque arrière d"extension

Configuration des périphériques **23**

Si la plaque arrière d"extension n"est pas encore installée, vous devez le faire avant de connecter l"imprimante. Reportez-vous au *Guide d'installation de SunPCi* pour connaître les instructions d"installation de la plaque arrière.

Après avoir installé la plaque arrière d"extension, vous pouvez connecter le câble parallèle au port parallèle de la plaque arrière. Le port parallèle de SunPCi est attribué à LPT1. Vous pouvez affecter l"imprimante au port de l"imprimante en utilisant le Panneau de configuration correspondant de Windows 95. Pour plus d"informations sur l"impression sous Windows 95, reportez-vous au Chapitre 5.

Pour imprimer vers le port parallèle avec SunPCi, il vous suffit d"utiliser la commande Imprimer de l"application PC, exactement comme si vous travailliez sur un PC.

**Remarque -** ces instructions s"appliquent à une imprimante locale connectée à la carte SunPCi. Pour plus d"informations sur l"utilisation de votre imprimante Solaris avec Windows 95, reportez-vous à la section "Impression sur des imprimantes Solaris à partir de Windows 95" , page 39.

## Connexion d"un périphérique série

La plaque arrière d"extension optionnelle comporte un port série que vous pouvez utiliser pour connecter un modem ou un périphérique série à SunPCi. Ce port série est affecté à COM1. La Figure 4–2 montre l"emplacement du port série sur la plaque arrière.

Pour utiliser un port série, connectez le câble série du périphérique au port COM de la plaque arrière d"extension. Si vous avez besoin d"installer d"autres pilotes pour le périphérique que vous souhaitez utiliser, utilisez la disquette ou le CD-ROM du logiciel et accédez au Panneau de configuration correspondant. Pour plus d"informations sur la connexion et l"utilisation des périphériques série, reportez-vous à la documentation fournie avec chaque périphérique.

## Connectivité réseau avec SunPCi

SunPCi inclut un nouveau pilote NDIS qui vous permet de connecter votre machine SunPCi à un réseau Ethernet. Le nouveau support de pilote est conçu pour être utilisé sous Windows 95.

## Configuration des protocoles réseau sous Windows 95

Généralement, les protocoles réseau sont configurés lors de l"installation de Windows 95. Si vous avez modifié les réseaux ou les propriétés du réseau, ou si vous n"avez pas configuré le réseau au cours du processus d"installation, procédez comme indiqué ci-après pour vous connecter au réseau.

Pour diagnostiquer d"éventuels problèmes de réseau, reportez-vous à l"Annexe A.

### Définition des propriétés TCP/IP

Avant de configurer TCP/IP, vous devez demander à l"administrateur réseau de votre site certaines informations. Avant de commencer, assurez-vous de disposer des informations suivantes :

- Le nom de votre ordinateur SunPCi (celui que vous avez entré lors de l"installation de Windows 95). Ce nom apparaît également sur l"onglet Identification du Panneau de configuration Réseau (ce panneau de configuration est expliqué dans la procédure suivante).
- L"adresse IP de votre ordinateur SunPCi (qui doit être différente de l"adresse IP de votre station de travail).
- Le masque de sous-réseau du réseau de votre site.
- L"adresse IP de votre passerelle (le cas échéant).
- Le nom de machine, le nom de domaine et l"adresse IP de chaque serveur DNS de votre site (le cas échéant).

Pour configurer le protocole TCP/IP, utilisez le Panneau de configuration Réseau de Windows 95. Entrez les informations énumérées précédemment dans les champs correspondants. Pour plus d"informations sur la configuration de la connectivité réseau sous Windows 95, reportez-vous à la documentation fournie avec Windows 95.

Configuration des périphériques **25**

## Utilisation du logiciel SunPCi

Ce chapitre explique comment utiliser la fenêtre SunPCi, les lignes de commande, les menus et les boîtes de dialogue. Il fournit également des instructions d"utilisation des périphériques SunPCi, tels que les lecteurs de disquette et de CD-ROM. Ce chapitre explique également comment utiliser les commandes Copier/Coller pour copier et coller du texte entre des applications X Windows sur votre station de travail et Windows 95, et décrit la configuration de l"impression sous SunPCi.

Les sujets couverts par ce chapitre sont les suivants :

- "Ligne de commande SunPCi" , page 27
- "Fenêtre SunPCi" , page 29
- "Lecteurs SunPCi" , page 31
- "Utilisation des commandes Copier/Coller" , page 38
- "Impression sur des imprimantes Solaris à partir de Windows 95" , page 39

## Ligne de commande SunPCi

Pour utiliser une option de ligne de commande avec la commande sunpci, tapez la commande suivie d"un tiret. Tapez ensuite l"option de ligne de commande suivie du nom de fichier ou de la commande nécessaire (le cas échéant).

Par exemple :

% **sunpci -***option nom\_fichier*

**27**

*option* étant l"option de ligne de commande que vous souhaitez utiliser et *nom\_fichier* le nom du fichier à utiliser avec *option*. Toutes les options n"acceptent pas les noms de fichiers. Vous remarquerez qu"il n"y a pas d"espace entre le tiret et l"*option*.

Par exemple, pour lancer le logiciel SunPCi et afficher l"écran Windows 95 sur un moniteur VGA externe, tapez la commande suivante :

```
% sunpci -vga
```
Pour lancer SunPCi à partir d"un lecteur C: autre que le lecteur C: par défaut, tapez la commande et remplacez le nom du lecteur par le nouveau fichier C.nouveau\_lecteur :

% **sunpci -C C.nouveau\_lecteur**

Le Tableau 5–1 regroupe les options de ligne de commande SunPCi disponibles.

**TABLEAU 5–1** Options de ligne de commande SunPCi

| Option           | Action                                                                                                    |
|------------------|----------------------------------------------------------------------------------------------------|
| -vga             | Affiche l"écran Windows 95 sur un moniteur VGA externe. Pour plus<br>d"informations sur le fonctionnement de cette option, reportez-vous à la<br>section "Connexion d"un moniteur externe à SunPCi", page 21. |
| $-C$ nom fichier | Lance la fenêtre SunPCi en utilisant nom fichier comme lecteur $C: L$ e<br>lecteur par défaut spécifié dans le fichier de propriétés par défaut /<br>\$HOME/pc/SunPCi.ini est ignoré.                         |
| -D nom fichier   | Lance la fenêtre SunPCi en utilisant nom fichier comme lecteur $D2$ . Le<br>lecteur par défaut spécifié dans le fichier de propriétés par défaut /<br>\$HOME/pc/SunPCi.ini est ignoré.                        |
| -h               | Aide sur la ligne de commande SunPCi : affiche la liste de toutes les<br>options de ligne de commande SunPCi.                                                                                                 |
| -p nom_fichier   | Lance SunPC avec les informations de configuration contenues dans le<br>fichier de propriétés et spécifiées avec nom_fichier. Le fichier de propriétés<br>par défaut pour SunPCi est \$HOME/pc/SunPCi.ini.    |

## Quitter SunPCi

Pour quitter SunPCi, procédez en deux temps :

- Quittez Windows 95.
- Quittez la fenêtre SunPCi.

**Remarque -** avant de fermer la fenêtre SunPCi, vous devez toujours arrêter Windows 95 à partir du menu Démarrer. Sinon, vous risquez d"altérer vos fichiers et vos applications.

Les étapes suivantes vous expliquent comment arrêter SunPCi correctement :

- **1. Dans Windows 95, cliquez sur Démarrer, puis choisissez Arrêter l"ordinateur ?** Vous quittez alors Windows 95 qui affiche le message : Vous pouvez maintenant éteindre votre ordinateur en toute sécurité.
- **2. Dans le menu Fichier de la fenêtre SunPCi, choisissez Quitter.**

# Fenêtre SunPCi

Lorsque vous démarrez le logiciel SunPCi, la fenêtre SunPCi s"affiche en premier. Cette fenêtre fournit l"invite de commande DR-DOS émulée qui vous permet d"exécuter vos programmes DOS. Si Windows 95 est installé, une invite DOS s"affichera pendant quelques secondes avant que le programme Windows ne lance la fenêtre SunPCi.

Les sections suivantes décrivent les menus situés en haut de la fenêtre SunPCi.

### Menu Fichier

Le menu Fichier de SunPCi comporte deux commandes : Réinitialiser le PC et Quitter.

La réinitialisation d"une fenêtre SunPCi correspond à la séquence de touches Ctrl+Alt+Suppr sur un PC (opération également appelée *redémarrage à chaud*). Il existe trois raisons principales qui justifient la réinitialisation d"une fenêtre SunPCi :

 pour activer des modifications apportées au système suite à l"installation de certains modules logiciels ou à la modification de fichiers DOS tels que AUTOEXEC.BAT ou CONFIG.SYS ;

Utilisation du logiciel SunPCi **29**

- pour activer un autre disque dur SunPCi émulé (reportez-vous à la section "Disques durs émulés" , page 31 pour plus d"informations) ;
- si votre clavier ou l"application exécutée dans la fenêtre SunPCi ne répond plus.

La commande Quitter permet de quitter l"application SunPCi et de fermer la fenêtre SunPCi.

Lorsque vous choisissez la commande Réinitialiser le PC, une boîte de dialogue apparaît vous demandant si vous souhaitez réellement réinitialiser SunPCi. Cliquez sur OK pour fermer la boîte de dialogue et réinitialiser SunPCi.

### Menu Options

Le menu Options vous permet de créer et de choisir des disques durs émulés (C: et D:). Il vous permet également de connecter la souris à SunPCi, opération que vous devrez effectuer après avoir installé Windows 95, mais avant d"installer les pilotes SunPCi.

Le Tableau 5–2 décrit les commandes du menu Options qui sont relatives aux disques. Vous trouverez des instructions détaillées sur les lecteurs émulés à la section "Création ou configuration d"un nouveau lecteur C: ou D:" , page 12.

| Paramètre                         | Action                                                                                                    |
|-----------------------------------|----------------------------------------------------------------------------------------------------|
| Connecter un<br>disque dur        | Spécifiez le disque dur émulé (répertoire/nom fichier) à affecter au lecteur<br>$C: \alpha$ D:                                                                                                    |
| Créer un<br>nouveau disque<br>dur | Crée le fichier que vous souhaitez utiliser comme lecteur émulé.                                                                                                    |
| Ejecter le<br>CD-ROM              | Ejecte le CD-ROM du lecteur de CD-ROM. Le raccourci clavier est Meta-E.                                                                                                    |
| Connecter la<br>souris            | A la même fonction que Meta-M : vous permet de connecter la souris à la<br>fenêtre SunPCi lorsque vous êtes en mode SMI (cette opération est<br>automatique après l''installation des pilotes SunPCi). |

**TABLEAU 5–2** Commandes du menu Options relatives aux disques

## Lecteurs SunPCi

Le logiciel SunPCi utilise trois types de lecteurs de disques différents :

- des disques durs émulés (C: et D:) ;
- des disques durs étendus (réseau), y compris le lecteur de CD-ROM ;
- $\blacksquare$  des lecteurs de disquette  $(A:$ ).

### Disques durs émulés

Lors de l"installation du logiciel SunPCi, un lecteur C: par défaut est créé qui sera affecté à un fichier de disque dur émulé, C.diskimage, résidant dans votre répertoire ~/pc. Par défaut, toutes les fenêtres SunPCi sont initialisées à partir du lecteur C: et utilisent les fichiers COMMAND.COM, AUTOEXEC.BAT et CONFIG.SYS résidant sur ce lecteur.

**Remarque -** vous pouvez créer plusieurs fichiers de disque dur et D: qui comportent des applications et des configurations différentes, et y associer le lecteur souhaité. Vous ne pouvez activer qu"un seul lecteur C: et D: à la fois. Le fichier qui leur est affecté ne doit pas être le même (ne connectez pas un même fichier comme lecteur C: et lecteur D:).

La section "Création ou configuration d"un nouveau lecteur C: ou D:" , page 12 contient des informations sur la création et la configuration de ces lecteurs.

### Sauvegarde du lecteur C:

Dès que vous avez installé Windows 95 correctement, vous pouvez effectuer une copie de l"image de disque de votre lecteur C:. Cela vous permet de conserver une copie de sauvegarde du lecteur pour pouvoir récupérer son contenu à tout moment en cas de nécessité.

**Remarque -** nous vous conseillons vivement d"effectuer une copie de sauvegarde de votre lecteur C: après avoir installé et configuré SunPCi et vos applications Windows.

Votre lecteur C: est actuellement un fichier volumineux stocké sur le disque dur de votre station de travail. Utilisez la commande SunPCi cphd (copier le disque dur) pour effectuer une copie du fichier.

Pour sauvegarder votre lecteur C:, procédez comme suit :

Utilisation du logiciel SunPCi **31**

#### **1. Localisez l"image de disque de votre lecteur C:.**

Celle-ci doit se trouver dans le répertoire pc de votre répertoire d"accueil sur votre station de travail. Pour visualiser le contenu du répertoire, tapez les commandes suivantes en appuyant sur la touche Entrée après chaque commande :

% **cd ~/pc** % **ls**

La liste des fichiers, y compris le nom affecté à votre lecteur C: pendant l"installation (par exemple, C.diskimage), doit apparaître.

#### **2. Effectuez une copie du fichier.**

Tapez la commande suivante en remplaçant C.diskimage par le nom de votre disque dur et C.diskimage.copy par le nom que vous souhaitez attribuer à la copie. Appuyez sur Retour.

% **/opt/SUNWspci/bin/cphd C.diskimage C.diskimage.copy**

### Lecteurs étendus

*Un lecteur étendu* est un répertoire qui vous permet d"accéder au système de fichiers Solaris à partir du programme SunPCi. Ces fichiers sont accessibles sur votre système local ou à distance sur le réseau. Les lecteurs étendus vous permettent de partager des applications et des fichiers de données. Le programme SunPCi vous permet d"utiliser jusqu"à 22 lecteurs étendus pour stocker des applications et des fichiers.

Il existe trois types différents de lecteurs étendus.

- lecteurs redirigés
- lecteurs de systèmes de fichiers
- **Lecteurs réseau**

### Lecteurs redirigés

Un *lecteur redirigé* est un lecteur affecté dans le DOS. Les lecteurs étendus par défaut sont les lecteurs F:, H: et R:. Ces lecteurs sont automatiquement configurés lors de l"installation de SunPCi et sont nommés dans votre fichier AUTOEXEC.BAT. Cela signifie que vous n"avez pas besoin d"accéder au lecteur F: manuellement pour utiliser les commandes DOS qu"il contient.

Par défaut, SunPCi affecte les lecteurs étendus suivants :

- F: /opt/SUNWspci
- H: \$HOME (votre répertoire d"accueil)
- **32** Guide de l"utilisateur de SunPCi ♦ Révision A, Mars 1999
- $\blacksquare$  R: / (système de fichiers racine).
- **Remarque -** les lecteurs étendus par défaut F:, H: et R: prennent en charge les noms fichiers DOS courts (noms de fichiers 8.3), pas les noms de fichiers longs acceptés par Windows 95. N"utilisez pas les lecteurs par défaut pour installer Windows 95. Affectez plutôt un nouveau lecteur étendu (ou plusieurs lecteurs) et utilisez-le (les) pour installer le logiciel. Pour savoir comment affecter un lecteur étendu, reportez-vous à la section "Accès aux fichiers Solaris et aux CD-ROM à partir de Windows 95" , page 33.

Si vous le souhaitez, vous pouvez utiliser les instructions rem (remarque) pour supprimer l"affectation des lecteurs par défaut H: et R: de votre fichier C:\autoexec.bat et les utiliser pour monter d"autres lecteurs étendus.

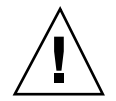

**Attention -** Ne supprimez pas et ne réaffectez pas le lecteur F: ; vous risqueriez d"empêcher l"exécution de SunPCi.

### Lecteurs de systèmes de fichiers

Un *lecteur de système de fichiers* est un lecteur étendu affecté à des répertoires de votre système de fichiers Solaris à l"aide de l"Explorateur Windows. Contrairement aux lecteurs redirigés, les lecteurs de systèmes de fichiers utilisent les noms de fichiers longs sous Windows 95.

### Lecteurs réseau

Un *lecteur réseau* est lui aussi affecté par le biais de l"Explorateur Windows à des emplacements du réseau. Pour accéder aux fichiers Solaris et aux CD-ROM à partir de Windows 95, vous devez leur attribuer une lettre de lecteur réseau en suivant la procédure indiquée ci-après.

### Accès aux fichiers Solaris et aux CD-ROM à partir de Windows 95

Cette section décrit comment affecter et utiliser les lecteurs étendus Solaris (lecteurs réseau) avec SunPCi et Windows 95 à l"aide de l"Explorateur Windows.

Pour affecter un lecteur ou un répertoire Solaris à utiliser sous Windows 95, procédez comme suit :

**1. Cliquez sur Démarrer et sélectionnez Programmes, Explorateur Windows dans les menus déroulants.**

La fenêtre Explorateur apparaît.

Utilisation du logiciel SunPCi **33**

**2. Dans le menu Outils, sélectionnez** Connecter un lecteur réseau

La boîte de dialogue Se connecter à un lecteur réseau apparaît.

**3. Cliquez sur la flèche située à droite du champ Lecteur:.**

Une liste des lettres de lecteur non attribuées s"affiche dans le menu déroulant.

**Remarque -** tous les lecteurs étendus déjà affectés dans le fichier autoexec.bat (les lecteurs par défaut F:, H: et R:, par exemple) apparaissent dans la liste, mais vous ne pouvez pas les utiliser. Si vous tentez de les réaffecter, le système affichera le message d"erreur Périphérique non connecté.

- **4. Faites défiler le menu vers le bas pour sélectionner la lettre désirée .** La lettre de lecteur apparaît dans le champ Lecteur:.
- **5. Tapez le chemin suivant dans le champ Chemin : en remplaçant les noms de votre répertoire et sous-répertoire :**

```
\\répertoire\sous-répertoire ou
   \\répertoire\.
```
Par exemple, pour affecter un CD-ROM Solaris fonctionnant sous Windows, utilisez le chemin :

**\\cdrom\cdrom0**

**Remarque -** un chemin affecté comporte nécessairement deux éléments ; ainsi, si vous souhaitez affecter un lecteur à composant de sous-répertoire UNIX ne comportant qu"un seul élément, vous devrez ajouter un point (.). Par exemple :

**\\home\.**

**Remarque -** n"utilisez pas d"astérisque dans le chemin affecté, sinon Windows 95 affichera le message d"erreur Périphérique non connecté.

**6. Si vous souhaitez que ce lecteur étendu soit affecté automatiquement à chaque démarrage de SunPCi, cliquez sur la case** Se reconnecter au démarrage**.** Cliquez sur OK. Le nouveau lecteur étendu apparaît dans la fenêtre Explorateur.

### Affectation d"une lettre de lecteur à un répertoire au chemin long

Si vous avez besoin d"affecter un lecteur à un répertoire UNIX dont le chemin comporte plus de deux éléments (/répertoire/sous-répertoire/sous-rép2), vous devrez utiliser des liens symboliques UNIX. Par exemple :

- **1. Connectez-vous à votre machine en tant que superutilisateur.**
- **2. Créez un lien à partir de votre système de fichiers racine, en remplaçant le chemin indiqué dans l"exemple suivant par le vôtre. Tapez la commande suivante et appuyez sur Retour :**
- # **ln -s /réseau/machine\_type/fichiers1/tout\_rép /tout\_rép**
- **3. Cliquez sur Démarrer et sélectionnez Programmes, Explorateur Windows dans les menus déroulants.**

La fenêtre Explorateur apparaît.

**4. Dans le menu Outils, sélectionnez** Connecter un lecteur réseau

La boîte de dialogue Se connecter à un lecteur réseau apparaît.

- **5. Cliquez sur la flèche située à droite du champ Lecteur:.** Une liste des lettres de lecteur non attribuées s"affiche dans le menu déroulant.
- **6. Faites défiler le menu vers le bas pour sélectionner la lettre désirée .** La lettre de lecteur apparaît dans le champ Lecteur:.
- **7. Tapez le chemin suivant dans le champ Chemin : en remplaçant** tout\_rép **par les noms de votre répertoire :**

**\\tout\_rép\.**

**8. Si vous souhaitez que ce lecteur étendu soit affecté automatiquement à chaque démarrage de SunPCi, cliquez sur la case** Se reconnecter au démarrage**.**

#### **9. Cliquez sur OK.**

Le nouveau lecteur étendu apparaît dans la fenêtre Explorateur. Votre lecteur réseau est désormais affecté à /tout\_rép, lien symbolique vers le répertoire de destination /réseau/machine\_type/fichiers1/tout\_rép.

Utilisation du logiciel SunPCi **35**

### Installation d"applications Windows 95 sur des lecteurs étendus

Vous pouvez installer des applications Windows 95 sur l"un de vos lecteur émulés (C: ou D: ou sur tous les lecteurs créés à l"aide de l"Explorateur Windows. En raison de la longueur limitée des noms des fichiers DOS sur les lecteurs étendus par défaut (F:, H: et R:), vous devez éviter d"installer des applications Windows 95 sur ces lecteurs. Reportez-vous à la section "Lecteurs étendus" , page 32 pour plus d"informations sur les lecteurs étendus par défaut.

### Lecteurs de disquette

Si la station de travail que vous utilisez est équipée d"un lecteur de disquette, celui-ci est considéré comme étant le lecteur A: sous Windows 95.

**Remarque -** si vous exécutez le gestionnaire de volumes sur votre station de travail (vold), vous devrez désactiver le contrôle effectué par ce gestionnaire sur le lecteur de disquette avant de pouvoir l"utiliser sous SunPCi. Le script vold\_floppy\_disable, situé dans le répertoire /opt/SUNWspci/bin, désactive le contrôle du lecteur de disquette effectué par le gestionnaire vold. Pour utiliser le script, exécutez-le avant de lancer SunPCi. Sinon, vous ne pourrez pas utiliser le lecteur A: comme lecteur de disquette.

La plupart des stations de travail sont fournies avec un lecteur de disquette. Toutefois, certains systèmes SPARCstation ne comportent pas de lecteur de disquette intégré. Si vous possédez un système SPARCstation sans lecteur de disquette intégré, vous devrez en installer un si vous souhaitez installer le logiciel ou copier des données à partir d"une disquette.

### Ejection des disquettes

Pour éjecter une disquette du lecteur de disquette, utilisez tout d"abord la commande suivante dans une fenêtre UNIX :

% **eject floppy**

Le système renvoie le message suivant :

/dev/rdiskette can now be manually ejected

Appuyez sur le bouton d"éjection manuelle du lecteur de disquette de la station de travail pour éjecter la disquette.

### Utilisation de disquettes basse densité

Avec le programme SunPCi, tout comme sur un PC, les disquettes basse densité doivent être formatées, lues ou écrites comme des disquettes basse densité. Pour formater des disquettes basse densité, vous devez indiquer explicitement les paramètres de la disquette pendant le formatage.

Pour formater une disquette DOS basse densité, procédez comme suit :

**1. A l"invite DOS, tapez la commande DOS** format **avec les options** /t **et** /n**.** Par exemple, tapez la commande suivante à l"invite DOS :

C:\> **format a: /t:80 /n:9**

Pour plus d"information sur la commande format, entrez HELP FORMAT à l"invite DOS.

### Lecteurs de CD-ROM

Vous pouvez vous connecter à des lecteurs de CD-ROM à partir du programme SunPCi pour accéder aux logiciels DOS et Windows. Le CD-ROM doit être au format HSFS (High Sierra File System), format de la plupart des CD-ROM commercialisés ; vous ne pourrez y accéder qu"en créant un lecteur étendu SunPCi. Le logiciel SunPCi ne prend pas en charge les extensions de CD-ROM Microsoft.

Cette affectation de lettres de lecteur par défaut ne prend pas en charge les noms de fichiers longs de Windows 95. Pour installer le logiciel à partir d"un CD-ROM utilisant les noms de fichiers longs, affectez à votre lecteur de CD-ROM une autre lettre de lecteur (Z:, par exemple) à l"aide de l"Explorateur Windows. Pour plus d"informations sur cette opération, reportez-vous à la section "Accès aux fichiers Solaris et aux CD-ROM à partir de Windows 95" , page 33.

**Remarque -** si le gestionnaire de volumes Solaris est activé, l"affectation par défaut pour le lecteur de CD-ROM est R:\cdrom\cdrom0.

Pour éjecter un CD-ROM du lecteur de CD-ROM, utilisez la commande Ejecter le CD-ROM du menu Options ou appuyez sur Meta-E.

Utilisation du logiciel SunPCi **37**

# Utilisation des commandes Copier/ Coller

Le logiciel SunPCi vous permet de copier du texte entre des fenêtres UNIX sur votre station de travail et Windows 95. Cette section décrit l"utilisation des touches du clavier de votre station de travail pour effectuer des opérations de Copier/Coller.

**Remarque -** les informations concernant les polices ne sont pas transmises lors des opérations de Copier/Coller. Les caractères spéciaux et les polices risquent de produire des résultats inattendus lorsque vous copiez/collez du texte entre UNIX et Windows 95. Pour de meilleurs résultats, utilisez le mode texte seul.

### Copie de texte d"une fenêtre UNIX vers Windows 95

Pour copier du texte d"une fenêtre UNIX et le coller dans Windows 95, procédez comme suit :

- **1. Utilisez la souris pour mettre en surbrillance le texte à copier, puis appuyez sur la touche Copier.**
- **2. Pour coller le texte dans un document Windows, placez le curseur à l"endroit souhaité et utilisez la commande Windows standard, Ctrl+V.**

## Copie de texte depuis Windows 95 dans une fenêtre UNIX

Pour copier du texte depuis Windows 95 et le coller dans une fenêtre UNIX, procédez comme suit :

- **1. Utilisez la souris pour mettre en surbrillance le texte à copier, puis sélectionnez la commande Windows standard, Ctrl+C.**
- **2. Pour coller le texte dans une fenêtre UNIX, placez le curseur à l"endroit souhaité et appuyez sur la touche Coller.**

# Impression sur des imprimantes Solaris à partir de Windows 95

Cette section décrit comment configurer vos paramètres Windows 95 sous SunPCi pour pouvoir imprimer sur l"imprimante réseau de votre station de travail.

**Remarque -** SunPCi ne prend pas en charge l"impression sur une imprimante DOS. Vous pouvez sélectionner cette option lors du processus de configuration, mais elle ne fonctionnera pas.

Pour configurer l"imprimante sous Windows 95, procédez comme suit :

- **1. Dans le menu Démarrer, choisissez Paramètres, puis Imprimantes.** La fenêtre Imprimantes apparaît.
- **2. Effectuez un double-clic sur l"icône Ajout d"imprimante.** La boîte de dialogue Assistant ajout d"imprimante apparaît.
- **3. Cliquez sur Suivant. Sélectionnez Imprimante réseau, puis cliquez sur le bouton Parcourir.**

La fenêtre Parcourir à la recherche d"une imprimante apparaît.

- **4. Effectuez un double-clic sur Réseau global pour afficher tous les domaines connectés au réseau.**
- **5. Localisez la machine SunPCi dans la liste des domaines. Cliquez sur le signe plus (+) en regard du nom "SunPCi Host" pour afficher la liste des stations de travail du domaine.**
- **6. Localisez le nom du système (serveur d"impression) correspondant à l"imprimante que vous souhaitez utiliser.**
- **7. Effectuez un double-clic sur ce nom de machine pour afficher l"imprimante connectée à la machine.**

Assurez-vous que vous connaissez le modèle de l"imprimante que vous allez utiliser pour pouvoir sélectionner le pilote d"imprimante approprié. Pour la plupart des imprimantes PostScript, le pilote Apple LaserWriter IINTX est celui qui convient le mieux.

Utilisation du logiciel SunPCi **39**

#### **8. Cliquez sur l"imprimante, puis sur OK. Suivez alors les instructions décrites dans la boîte de dialogue Assistant ajout d"imprimante.**

Vous pouvez désormais utiliser l"imprimante réseau de votre station de travail comme imprimante Windows 95. Pour plus d"informations sur l"impression à partir d"applications Windows 95, reportez-vous à la documentation fournie avec Windows 95.

# Dépannage

Cette annexe vous donne quelques conseils qui vous permettront de corriger certains problèmes que vous risquez de rencontrer lorsque vous utilisez le logiciel SunPCi. Les sujets couverts par cette annexe sont les suivants :

# Problèmes connus dans SunPCi

Cette section décrit certains problèmes connus de cette version de SunPCi. Vous trouverez les mises à jour de ces informations et les solutions (le cas échéant) dans la page d"accueil de SunPCi du site Web http://www.sun.com/.

### Exécution d"applications Microsoft Windows 95

### Lancement de Windows 95 à partir du CD-ROM

Windows 95 ne peut pas être installé avec l"option Exécuter à partir du CD-ROM. Utilisez l"une des autres options disponibles.

### SunPCi semble se bloquer lors de la navigation parmi les lecteurs réseau

Si vous exécutez Solaris 2.6 sur votre station de travail, la navigation parmi les lecteurs réseau peut être très longue. SunPCi peut également sembler se bloquer

**41**

lorsqu"il analyse le contenu des lecteurs. Il s"agit d"une caractéristique de Solaris 2.6 et Solaris 7.

Solaris 2.6 intègre une fonction de "navigation" qui vous permet de visualiser automatiquement tous les points de montage automatique sur votre station de travail. Dans Solaris 2.5.1 et les versions antérieures, les répertoires montés automatiquement ne sont pas visibles tant qu"ils n"ont pas été montés.

Cela risque de ralentir considérablement les applications Windows 95 lorsque vous parcourez les fichiers sur votre station de travail (notamment sur le lecteur R: /), et peut poser des problèmes lorsque vous visualisez des répertoires volumineux avec l"Explorateur Windows ou que vous effectuez une sauvegarde dans un sous-répertoire de l"un de ces répertoires.

Vous pouvez éliminer ce problème en éditant le fichier auto\_master de Solaris 2.6. Pour éditer ce fichier, procédez comme suit :

#### **1. Utilisez un éditeur de texte pour ouvrir le fichier /etc/auto\_master.**

Le fichier doit ressembler à celui présenté ci-dessous :

```
# Master map for automounter
  #
  +auto_master
  /net-hosts -nosuid,nobrowse
  /home auto_home -nobrowse
  /xfn -xfn
```
- **2. Déplacez la ligne** +auto\_master **du fichier vers le bas de la liste, après** -nobrowse**. Si les mots clés** -nosuid, nobrowse **et** -nobrowse **ne sont pas présents dans le fichier, ajoutez-les.**
- **3. Le résultat doit ressembler à celui présenté ci-dessous :**

```
# Master map for automounter
  #
  /net -hosts -nosuid, nobrowse
  /home auto_home -nobrowse
  /xfn -xfn
  +auto_master
```
- **4. Enregistrez le fichier et quittez l"éditeur de texte.**
- **5. Redémarrez votre système.**

La fonction de "navigation" doit être désactivée.

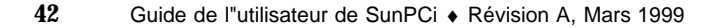

## Opérations sur des répertoires à partir de la fenêtre DOS

Les problèmes énumérés dans cette section font référence à la fenêtre DOS accessible à partir de Windows 95. Ils ne concernent pas les fenêtres DOS qui s"affichent avec OpenDOS 7.01.

### Affichage de la fin des noms courts

Lorsque la fenêtre DOS lit un nom de fichier long Windows 95, il le tronque au format DOS (nom de fichier de 8 caractères, suivi d"une extension de 3 caractères) et ajoute un nombre au fichier  $(-1)$ , par exemple) ; ce nombre s"appelle une fin de nom court. Lors de la lecture des noms de fichiers longs sur des lecteurs étendus dans une fenêtre DOS de Windows 95, seuls les noms de fichiers courts se terminant par 1 peuvent être affichés (les noms se terminant par, ~2, ~3, etc. ne le sont pas).

### Lecture de CD-ROM au format Windows

Certaines versions de Solaris (Solaris 2.5.1 et 2.6) ne peuvent pas lire certains CD-ROM Windows (ceux au format RockRidge, par exemple). Si SunPCi ne parvient pas à lire un CD-ROM que vous essayez d"utiliser, vérifiez le contenu de ce CD-ROM en procédant comme indiqué ci-après.

**1. Ouvrez une fenêtre utilitaire de commande sur le bureau de Solaris.**

Entrez les commandes suivantes :

% **cd /cdrom/cdrom0** % **ls -lR**

Si le système renvoie un message semblable à celui présenté ci-après, cela signifie qu"il ne parvient pas lire le fichier de configuration de votre CD-ROM :

```
./setup.exe: No such file or directory
total 170
-r-xr-xr-x 1 root sys 45 Aug 21 1996 autorun.inf*
dr-xr-xr-x 2 root sys 2048 Nov 26 11:46 doc/
-r-xr-xr-x 1 root sys 11171 Nov 25 10:01 readme.txt
dr-xr-xr-x 2 root sys 2048 Nov 26 11:46 setup/
```
Dépannage **43**

Si cela se produit, vous devrez télécharger et installer un patch Solaris. Ce patch comporte les instructions d"installation. Vous pouvez vous procurer les patches à l"adresse http://access1.sun.com.

- Téléchargement du patch 104560 pour Solaris 2.5.1
- Téléchargement du patch 105486 pour Solaris 2.6

Le *Guide d'installation de SunPCi* contient les instructions d"installation des patches, que vous trouverez également sur le CD-ROM du logiciel SunPCi.

## Voisinage réseau

Lorsque vous ouvrez le Voisinage réseau sur le bureau Windows 95, la fenêtre Voisinage réseau n"affiche pas le Poste de travail. La station de travail et la carte SunPCi partagent la même interface réseau, ce qui explique pourquoi elles ne se "voient" pas sur le réseau. Cependant, elles peuvent communiquer avec le réseau.

### Prise en charge des claviers internationaux

Le DOS utilise le fichier C:\dos\keyb.com comme pilote de clavier. Windows 95 en revanche utilise le fichier C:\windows\keyb.com. Lorsque vous utilisez Windows 95, les claviers internationaux ne sont donc pas pris en charge.

La procédure suivante explique comment modifier vos fichiers autoexec.bat et config.sys pour utiliser le pilote de clavier DOS afin de prendre en charge les claviers internationaux.

Pour plus d"informations sur la prise en charge des claviers internationaux, reportez-vous à l"Annexe B.

Pour rétablir la prise en charge des claviers internationaux, procédez comme suit :

- **1. Dans la fenêtre SunPCi, cliquez sur le bouton Démarrer, puis sélectionnez Programmes et Accessoires dans les menus déroulants.**
- **2. Sélectionnez Notepad et ouvrez votre fichier** C:\autoexec.bat**.**
- **3. Ajoutez la ligne suivante au fichier :**

C:\dos\keyb.com

- **4. Enregistrez le fichier et fermez-le.**
- **5. Ouvrez votre fichier** C:\config.sys**.**
- **44** Guide de l"utilisateur de SunPCi ♦ Révision A, Mars 1999

La ligne suivante peut apparaître : rem DEVICE=C:\DOS\SETVER.EXE

Si elle apparaît, supprimez l"instruction rem (remarque) et enregistrez le fichier. Si elle n"apparaît pas, ajoutez la ligne DEVICE=C:\DOS\SETVER.EXE au fichier et enregistrez-le.

#### **6. Quittez Notepad.**

**7. Cliquez sur le bouton Démarrer et sélectionnez Arrêter… dans le menu déroulant.**

La fenêtre Arrêt de Windows apparaît.

**8. Sélectionnez Redémarrer l"ordinateur en mode MS-DOS ?, puis cliquez sur Oui pour redémarrer SunPCi.**

Lorsque SunPCi s"est initialisé, l"invite MS-DOS apparaît dans la fenêtre SunPCi.

**9. Tapez les commandes suivantes à l"invite DOS :**

```
C:\> CD DOS
   C:\> SETVER keyb.com 7.01
   C:\> win
```
La version appropriée du pilote des claviers est alors sélectionnée et Windows 95 redémarre.

Vous devrez taper les commandes CD DOS et SETVER à chaque démarrage de SunPCi. Il se peut que vous souhaitiez configurer votre système SunPCi pour qu"il démarre automatiquement à l"invite DOS. Reportez-vous à l"Annexe C pour connaître les instructions de configuration de votre système.

# Dépannage du matériel SunPCi

Le Tableau A–1 contient des informations de base relatives aux problèmes susceptibles de survenir avec la carte SunPCi, ainsi que le moyen de les résoudre.

Dépannage **45**

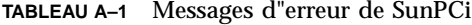

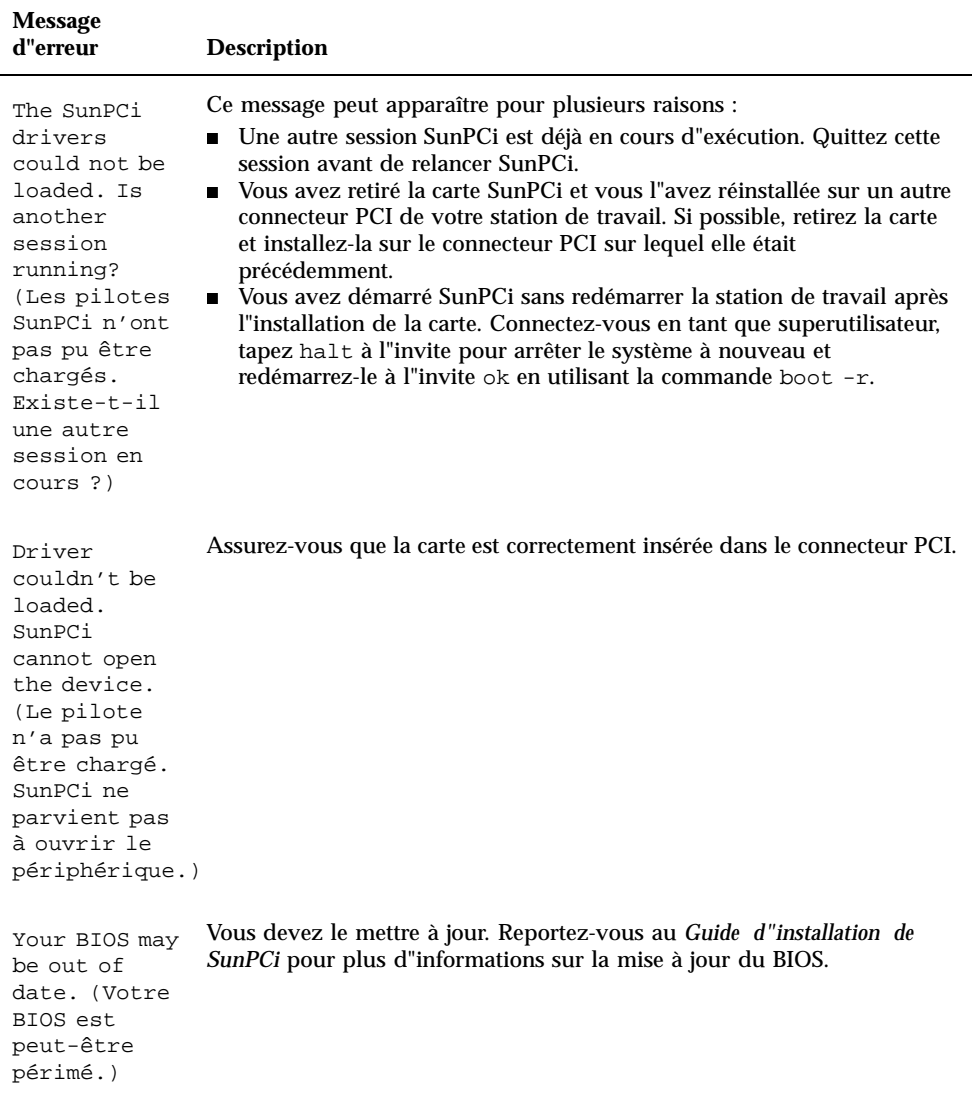

# Problèmes d"installation du module SunPCi

Cette section présente certains problèmes d"installation de SunPCi.

## Impossible d"installer le logiciel SunPCi

Lors de l"installation du logiciel SunPCi, il se peut que vous obteniez l"un des messages d"erreurs décrits dans cette section.

Not enough disk space to install SunPCi (espace disque insuffisant pour installer SunPCi).

Supprimez les fichiers ou les applications inutiles (ou les deux) pour libérer de l"espace disque. Si nécessaire, contactez votre administrateur système pour obtenir de l"aide. Après avoir créé ou libéré de l"espace disque, relancez l"installation de SunPCi. Vous pouvez également installer SunPCi sur un disque ou un système différent.

You need additional swap space to install and run the SunPCi software (vous avez besoin d"espace de swap supplémentaire pour installer et exécuter le logiciel SunPCi).

Le logiciel SunPCi exige un minimum de 12 Mo d"espace de swap. Augmentez la quantité d"espace de swap sur votre système et essayez à nouveau d"installer le logiciel SunPCi.

# Problèmes lors de l"installation d"applications Windows 95 ou Windows 98

## Installation d"applications

Lorsque vous installez de nouvelles applications sur SunPCi, assurez-vous que vous disposez du CD-ROM Windows 95. Il se peut que le programme d"installation ait besoin d"utiliser des fichiers du CD-ROM de Windows 95.

Dépannage **47**

## Souris

### Deux curseurs apparaissent à l"écran

Si vous voyez deux curseurs sur votre écran SunPCi, cela signifie que vous n"avez pas encore installé les pilotes SunPCi. Pour utiliser la souris avant d"installer les pilotes, choisissez Connecter la souris dans le menu Options ou appuyez sur Meta-S. Après l"installation des pilotes, la souris fonctionnera normalement.

### Les mouvements de la souris sont saccadés après l"installation de SunPCi

Si les mouvements de la souris sont saccadés dans SunPCi, cela signifie que vous n"avez pas encore installé les pilotes SunPCi. Reportez-vous au Chapitre 3 pour plus d"informations sur l"installation des pilotes. Lorsque l"installation est terminée, les mouvements de la souris sont beaucoup plus réguliers.

# Lecteurs de disquette

### Impossible d"accéder à la disquette se trouvant dans le lecteur de disquette

Le logiciel SunPCi et le gestionnaire de volumes Solaris (vold) ont tendance à entrer en conflit pour le contrôle du lecteur de disquette. Le gestionnaire de volumes fournit des services de montage automatique pour les périphériques connectés à votre système (les lecteurs de disquette, par exemple).

Ces conflits se produisent lorsque le gestionnaire de volumes est activé sur votre système et que vous tentez d"accéder à la disquette à partir d"une fenêtre SunPCi. Dans ce cas, un message d"erreur apparaît et vous ne pouvez pas accéder à la disquette.

Par défaut, lorsque le logiciel SunPCi est installé, la prise en charge du gestionnaire de volumes est désactivée pour les lecteurs de disquette. Cependant, il est possible que le gestionnaire de volumes ait été ensuite réactivé sur votre système, d"où l"apparition éventuelle de ce problème ultérieurement.

Si la prise en charge du gestionnaire de volumes pour les lecteurs de disquette a été réactivée sur votre système et que vous rencontrez des difficultés pour accéder à ces lecteurs dans SunPCi, désactivez le gestionnaire de volumes et relancez la fenêtre SunPCi. Si le problème persiste, désactivez le gestionnaire de volumes, puis redémarrez votre système.

#### Pour désactiver le gestionnaire de volumes Solaris  $\blacktriangledown$

- **1. Assurez-vous que SunPCi n"est pas en cours d"exécution. Connectez-vous en tant que superutilisateur.**
- **2. Désactivez le gestionnaire de volumes en tapant la commande suivante :**
- # **/opt/SUNWspci/bin/vold\_floppy\_disable**
- **3. Quittez le mode superutilisateur.**
- **4. Redémarrez toutes les fenêtres SunPCi.**

### Impossible d"éjecter la disquette dans une fenêtre de commande Solaris

Si le message suivant apparaît :

eject: open failed on /dev/rdiskette. Device busy (périphérique occupé).

cela signifie probablement qu"une autre fenêtre de commande Solaris contrôle le lecteur de disquette. Reportez-vous à la section "Ejection des disquettes" , page 36 pour plus d"informations.

### Impossible d"utiliser des disquettes basse densité

La disquette est probablement mal formatée. Reportez-vous à la section "Utilisation de disquettes basse densité" , page 37 pour plus d"informations.

Dépannage **49**

## Disques durs émulés

## Connexion du lecteur C:

Pour être sûr de pouvoir toujours connecter le lecteur C:, vous pouvez modifier les autorisations sur le lecteur. La modification de ces autorisations empêchera les autres utilisateurs de connecter le lecteur C: même si vous n"utilisez pas le programme SunPCi. Pour modifier les autorisations sur le lecteur C:, tapez la commande suivante dans une fenêtre de commande :

% **chmod 600 ~/pc/C.diskimage**

Cette opération empêche les autres utilisateurs d"accéder au lecteur.

## Messages d"erreur liés aux disques

Si le message

Non-system disk or disk error (Erreur liée à un disque n'appartenant pas au système ou apparaît dans votre fenêtre SunPCi au démarrage, cela signifie que votre lecteur C: est endommagé ou qu"une disquette non initialisable se trouve dans votre lecteur A:. Si aucune disquette ne se trouve dans le lecteur A:, supprimez le fichier du lecteur C: du répertoire \$HOME/pc et redémarrez SunPCi.

Vous souhaiterez peut-être effectuer régulièrement des copies de sauvegarde de votre lecteur C:. Reportez-vous à la section "Sauvegarde du lecteur C:" , page 31 pour plus d"informations.

# Lecteurs de CD-ROM

## Impossible de connecter un lecteur de CD-ROM Solaris dans l"Explorateur Windows

Si vous essayez d"accéder à des fichiers et à des CD-ROM Solaris à partir de Windows 95 et que vous ne parvenez pas utiliser la commande Connecter un lecteur réseau dans l"Explorateur Windows pour configurer le lecteur, vérifiez les points suivants :

- Assurez-vous que vous avez bien inséré un CD-ROM dans le lecteur de CD-ROM. Dans la plupart des cas, c"est la raison pour laquelle l"affectation d"une lettre de lecteur ne fonctionne pas.
- Assurez-vous que le chemin entré pour le lecteur de CD-ROM est \\cdrom\cdrom0, avec deux barres antislash au début.

## Lecteurs étendus

## Impossible de monter des lecteurs étendus avec l"Explorateur Windows

Si vous ne parvenez pas à monter des lecteurs étendus, il se peut que la connectivité réseau ne soit pas opérationnelle dans SunPCi.

Essayez dans un premier temps de vous connecter au réseau. Si vous ne parvenez pas à accéder au réseau à partir d"UNIX, allez dans le menu Démarrer de SunPCi et sélectionnez Panneau de configuration, puis effectuez un double-clic sur Réseau. Configurez l"installation de SunPCi sur le réseau. Reportez-vous à votre documentation Windows pour plus d"informations.

Si vous ne parvenez toujours pas à vous connecter au réseau après avoir établi la connexion, vous devrez réinstaller Windows 95.

Pour vous connecter au réseau, procédez comme suit :

**1. Démarrez SunPCi et entrez vos nom d"utilisateur et mot de passe lorsque la boîte de dialogue vous invite à vous connecter au réseau Microsoft.**

Pour vous connecter au réseau si vous êtes déjà en train d"exécuter SunPCi, procédez comme suit :

- **1. Cliquez sur le bouton Démarrer et sélectionnez Arrêter…**
- **2. Lorsque la boîte de dialogue vous demandant si vous voulez arrêter ou redémarrer l"ordinateur apparaît, cliquez sur Redémarrer.**
- **3. Lorsque la boîte de dialogue Réseau Microsoft s"affiche, tapez vos nom d"utilisateur et mot de passe et appuyez sur Retour.**

Vous pourrez alors monter les lecteurs étendus. Reportez-vous à la section "Lecteurs étendus" , page 32 pour connaître les instructions d"utilisation de l"Explorateur Windows pour affecter des lettres de lecteur à des lecteurs réseau.

Dépannage **51**

# Clavier

## La touche d"effacement arrière ne fonctionne pas sous DOS

N"attribuez pas la fonction de la touche Suppr à la touche d"effacement arrière. Si vous le faites, vous ne disposerez pas de la fonction d"effacement arrière lorsque vous travaillez dans des applications DOS. Lorsque vous appuyez sur la touche d"effacement arrière, vous n"obtiendrez pas le résultat attendu ; au lieu de cela, vous supprimerez le caractère se trouvant à l"emplacement du curseur. Si vous avez affecté ces deux touches en modifiant le fichier .xinitrc, ce fichier comporte la ligne : xmodmap -e keycode 50 = delete. Vous devez supprimer cette ligne pour restaurer les fonctions d"origine de ces touches.

# Connectivité réseau

## Impossible de se connecter à d"autres systèmes

Avant de commencer à diagnostiquer les problèmes en utilisant SunPCi pour vous connecter à d"autres systèmes sur le réseau, assurez-vous que vous avez configuré SunPCi et votre station de travail de la manière suivante :

- Votre station de travail et l"hôte SunPCi doivent avoir des adresses IP différentes.
- L"hôte SunPCi et la station de travail doivent résider sur le même sous-réseau physique, même si leurs sous-réseaux virtuels peuvent être différents.
- Le masque de réseau de votre station de travail et de SunPCi doit être le même. La valeur du masque de réseau dépend du type de réseau utilisé ; contactez votre administrateur système pour plus d"informations.

Si vous avez du mal à utiliser SunPCi avec TCP/IP, procédez comme suit pour déterminer l"origine du problème :

**Remarque -** vous devez connaître les noms et les adresses IP d"un autre système du même sous-réseau que votre station de travail, ainsi que ceux d"un système n"appartenant pas au même sous-réseau. Contactez votre administrateur réseau pour plus d"informations.

### Diagnostic des problèmes liés à TCP/IP

**1. Dans la fenêtre SunPCi, ouvrez une fenêtre DOS. Dans Windows 95, cliquez sur le bouton Démarrer, puis sélectionnez Applications et Commandes MS-DOS dans les menus déroulants.**

La fenêtre Commandes MS-DOS s"affiche.

**2. Tapez la commande** ping**, suivie de l"adresse IP du système de votre sous-réseau (et non de celle de votre station de travail). Par exemple :**

C:\> **ping 206.4.151.254**

Si cette commande ping fonctionne, passez directement à l"étape 3. Si un message d"erreur s"affiche (Hôte introuvable, par exemple), cela signifie que votre carte SunPCi utilise le mauvais sous-réseau ou que votre masque de réseau est incorrect. Contactez votre administrateur réseau pour vérifier ces informations.

**3. Tapez la commande** ping**, suivie du nom du système interrogé à l"étape 2. Par exemple :**

C:\> **ping bobswk**

Si cette commande ping fonctionne, passez directement à l"étape 4. Si un message d"erreur apparaît, cela signifie que vous devez reconfigurer votre service DNS. Contactez votre administrateur réseau pour connaître le nom de machine, le nom de domaine et l"adresse IP de chaque serveur DNS du réseau.

#### **4. Tapez la commande** ping**, suivie de l"adresse IP du système n"appartenant pas à votre sous-réseau. Par exemple :**

C:\> **ping 199.172.10.2**

Si cette commande ping fonctionne, passez directement à l"étape 5. Si elle ne fonctionne pas, assurez-vous que vous avez spécifié le routeur réseau approprié. Contactez votre administrateur réseau.

#### **5. Tapez la commande** ping**, suivie du nom du système n"appartenant pas à votre sous-réseau. Par exemple :**

C:\> **ping maryswk**

Si cette commande ping fonctionne, cela signifie que TCP/IP est configuré correctement. Si un message d"erreur apparaît, contactez votre administrateur réseau et vérifiez toutes les informations que vous avez définies pour les serveurs DNS comme cela est indiqué à l"étape 3.

Dépannage **53**

# Imprimantes

Cette section présente certains problèmes susceptibles de survenir lors de l"impression à partir d"applications lancées avec le logiciel SunPCi.

## Problèmes liés à l"impression sur une imprimante PostScript

Si vous rencontrez des problèmes lors de l"impression sur une imprimante PostScript à partir d"une application, essayez de procéder comme suit :

- Effectuez une impression vers un fichier à partir d"une fenêtre de commande à l"aide de la commande lp *nom\_fichier*. Si cela ne fonctionne pas, cela peut signifier que votre imprimante n"est pas configurée correctement. Assurez-vous que votre imprimante par défaut ainsi que toutes les autres imprimantes auxquelles vous essayez d"accéder sont configurées dans votre répertoire /etc/lp/printers.
- Assurez-vous que les paramètres de votre application correspondent aux paramètres de l"imprimante par défaut dans le Panneau de configuration Réseau de Windows 95. L"assistant d"installation a déjà installé et configuré l"imprimante PostScript si vous avez effectué ces opérations au moment de l"installation.
- Effectuez une impression vers un fichier. Visualisez le fichier dans une fenêtre de commande Solaris à l"aide de la commande od -a. Si les lettres eot apparaissent dans le fichier, cela signifie que le fichier contient des caractères ^D. Ces caractères ne sont pas reconnus par l"imprimante PostScript.

# Démarrage du logiciel SunPCi

### Messages d"erreur rencontrés lors du démarrage de SunPCi

Lors du démarrage du logiciel SunPCi, il se peut que vous rencontriez les messages d"erreur suivants :

Command not found (commande introuvable)

Assurez-vous que le répertoire du programme SunPCi par défaut, /opt/SUNWspci/bin, se trouve dans votre variable d"environnement PATH. Reportez-vous au Chapitre 3 pour connaître les instructions.

## Problèmes liés à l"installation de Solaris

Si vous ne disposez pas d"une installation appropriée de Solaris sur votre système, vous allez rencontrer des problèmes en essayant de lancer le logiciel SunPCi. Le logiciel SunPCi exige une installation Système utilisateur final, Système développeur ou Distribution complète de Solaris version 2.5.1, 2.6 ou Solaris 7. SunPCi ne fonctionnera pas avec une installation de type Système de base (Core System). Demandez à votre administrateur système de vous aider à déterminer le type de système installé sur votre station de travail.

Dépannage **55**

## Prise en charge internationale de SunPCi

Les logiciels SunPCi et DOS vous permettent d"utiliser une langue donnée pour exécuter des applications sur un clavier international. Lors du premier lancement du programme SunPCi, comme cela est indiqué dans le Chapitre 3, une liste des langues et des pays disponibles s"est affichée. Vous avez entré le numéro correspondant à la langue et au pays pris en charge par votre clavier. Ces noms de langues régionales et de pays représentent des pages de codes en terminologie PC. Si vous souhaitez modifier vos pages de codes, aidez-vous des instructions de cette annexe.

Cette annexe couvre les sujets suivants :

- "Utilisation d"un clavier international" , page 57
- "Jeu de caractères DOS" , page 58
- "Pages de codes et logiciel SunPCi" , page 59

# Utilisation d"un clavier international

Votre clavier international Sun émule totalement le clavier DOS AT/102. Chaque clavier comporte tous les caractères des jeux de caractères US-ASCII et AT/102, ainsi que d"autres caractères utilisés couramment dans le pays en question.

En général, le fonctionnement de ce clavier est tout à fait classique. Il vous suffit d"appuyer sur une touche pour afficher le caractère correspondant. Pour obtenir un caractère en majuscule, appuyez sur la touche MAJ ou la touche Caps Lock. Si la touche indique trois caractères différents, appuyez sur la touche Alt-Graph en même temps que la touche considérée pour obtenir le troisième caractère. Cependant, le clavier fonctionne de manière particulière sous DOS :

 Le nombre de caractères accessibles à partir de ce clavier est plus important que celui disponible sur le clavier DOS de votre version de langue.

**57**

- Dans les environnements d"exploitation DOS et Solaris, certains caractères sont utilisés à la fois comme des accents et des caractères indépendants (^ et ~, par exemple). Sous Solaris, ces caractères sont accessibles à partir de touches distinctes : l"une permettant d"obtenir l"accent, l"autre le caractère indépendant. Sous DOS, les deux fonctions sont accessibles à l"aide d"une seule touche. Pour taper un accent, appuyez sur la touche. Pour taper un caractère indépendant, appuyez simultanément sur la touche et sur la barre d"espacement.
- Les caractères n"appartenant pas au clavier DOS local risquent d"être ignorés si vous tentez de les utiliser.

### Prise en charge des claviers internationaux sous Windows 95

Windows 95 utilise un pilote de clavier différent du DOS. Pour prendre en charge les claviers internationaux sous Windows 95, vous devez charger le pilote de clavier DOS. La section "Prise en charge des claviers internationaux" , page 44 vous indique comment procéder.

## Jeu de caractères DOS

Lorsque vous (ou un programme que vous utilisez) créez un fichier sous DOS, le jeu de caractères DOS est utilisé. Lorsque vous créez un fichier sous Solaris, le jeu de caractères ISO 8859 Latin 1 est utilisé. Cette différence ne vous concerne pas, à moins que vous ne souhaitiez utiliser un fichier DOS en environnement Solaris ou vice-versa. Pour convertir des fichiers d"un format vers un autre, vous disposez de deux utilitaires de conversion : dos2unix et unix2dos. Seuls les caractères disponibles dans les deux jeux de caractères pourront être convertis. Heureusement, c"est le cas des caractères les plus couramment utilisés.

Cependant, si un fichier texte contient des caractères spéciaux, ceux-ci ne pourront pas être convertis. La plupart des traitements de texte utilisent des codes spéciaux pour indiquer le style de caractère ou la mise en page dans les fichiers. La plupart de ces programmes disposent d"une option pour enregistrer le fichier en "texte seul" ou pour "imprimer vers un fichier" ; les codes spéciaux sont alors supprimés, ce qui vous permet de convertir les fichiers à l"aide des commandes dos2unix et unix2dos.
# Pages de codes et logiciel SunPCi

Le DOS permet de prendre en charge plusieurs langues grâce à l"utilisation de pages de codes propres à chaque langue. Lors du premier lancement du programme SunPCi, les pages de codes sont définies lorsque vous entrez dans un écran le numéro du pays correspondant à votre clavier.

Si vous souhaitez modifier ces pages de codes ultérieurement, suivez les instructions de la section "Utilisation des pages de codes" , page 61.

## Définition d"une page de codes

Une *page de codes* est un tableau qui définit le jeu de caractères que vous utilisez. Chaque *jeu de caractères* contient 256 entrées propres à un pays ou à une langue. Les caractères sont convertis à partir de la page de codes et utilisés par votre clavier, votre écran et votre imprimante. Par exemple, le jeu de lettres, de chiffres et de symboles (accents) utilisés en français. Lorsque le jeu de caractères est intégré dans un tableau pour être utilisé par le DOS, on parlera de page de codes pour le français.

Il existe deux types de pages de codes : les pages *matérielles* et les pages *préparées*. Une page de codes *matérielle* est intégrée dans un périphérique. Par exemple, une imprimante fabriquée pour être utilisée au Portugal comporte une page de codes matérielle correspondant au portugais. De nombreux périphériques utilisent uniquement leur propre page de codes.

Les pages de codes *préparées* sont disponibles dans des fichiers d"informations de pages de codes (.CPI) dans votre logiciel. OpenDOS inclut les pages de codes préparées suivantes :

- 437 : page de codes pour l"anglais (Etats-Unis).
- 850 : page de codes multilingue, comprenant tous les caractères de la plupart des langues d"Europe, d"Amérique du nord et d"Amérique du sud.
- 860 : page de codes pour le portugais.
- 863 : page de codes pour le français (Canada).
- 865 : page de codes des langues nordiques, comprenant tous les caractères du norvégien et du danois.

## Périphériques acceptant plusieurs langues

Les périphériques suivants peuvent utiliser des pages de codes préparées pour passer d"une langue à une autre :

■ les moniteurs EGA et VGA (ou tout moniteur compatible) ;

- les imprimantes IBM Proprinter 4201 (ou toute imprimante compatible) ;
- $\blacksquare$  les imprimantes IBM Proprinter 4208 (ou toute imprimante compatible) ;
- les imprimantes IBM Quietwriter 5202 (ou toute imprimante compatible) ;
- les imprimantes Epson FX850 et FX1050 ;
- les imprimantes compatibles avec les imprimantes ci-dessus.

Par exemple, le programme SunPCi intègre le support EGA qui vous permet de passer de la page de codes pour l"anglais (Etats-Unis) à la page de codes multilingue en tapant les commandes DOS appropriées. Grâce à des pages de codes préparées, un système unique peut prendre en charge plusieurs langues.

## Codes de prise en charge des différentes langues

Lorsque vous utilisez des commandes pour configurer votre système pour une langue particulière, le DOS s"assure que les codes que vous souhaitez utiliser pour l"écran, l"imprimante et le clavier sont compatibles. Les combinaisons acceptées pour les pages de codes préparées, les codes de pays et les codes des claviers sont définies dans les fichiers COUNTRY.SYS et KEYBOARD.SYS. Le Tableau B–1 résume les combinaisons acceptées.

Pour la Suisse, le français et l"allemand ont le même code de pays (041). Les codes de pays 358 et 972 impliquent la page de codes 437 (anglais, Etats-Unis), mais comprennent des conventions spécifiques selon le pays pour la date et l"heure. Par exemple, si vous utilisez le code de pays 351 (Portugal), vous pouvez utiliser les pages de codes préparées 860 et 850 et le code de clavier po (Portugal). Vous ne pouvez pas utiliser le code de clavier us (Etats-Unis). Si vous entrez le code de pays 002 avec le code de clavier us, le DOS affichera un message d"erreur lorsque vous redémarrerez le système.

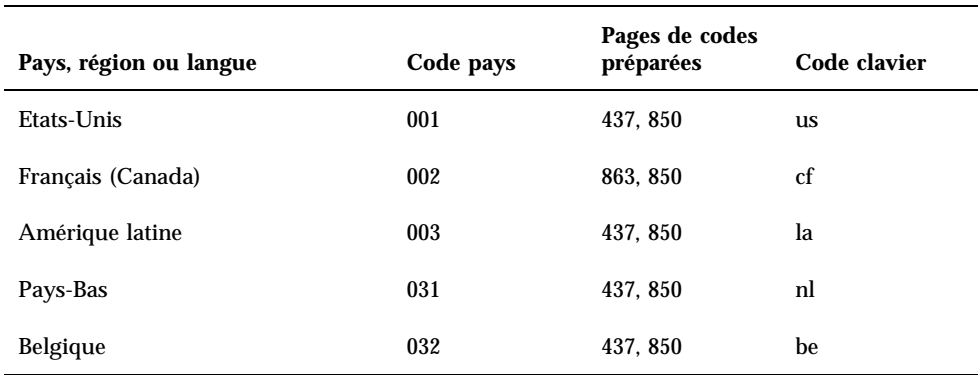

#### **TABLEAU B–1** Prise en charge des différentes langues

| Pays, région ou langue        | Code pays | Pages de codes<br>préparées | Code clavier             |
|-------------------------------|-----------|-----------------------------|--------------------------|
| France                        | 033       | 437, 850                    | fr                       |
| Espagne                       | 034       | 437, 850                    | sp                       |
| Italie                        | 039       | 437, 850                    | it                       |
| Suisse                        | 041       | 437, 850                    | sf, sg                   |
| Royaume-Uni                   | 044       | 437, 850                    | uk                       |
| Danemark                      | 045       | 865, 850                    | d <b>k</b>               |
| Suède                         | 046       | 437, 850                    | ${\bf SV}$               |
| Norvège                       | 047       | 865, 850                    | no                       |
| Allemagne                     | 049       | 437, 850                    | gr                       |
| Anglais (international)       | 061       | 437, 850                    | $\overline{\phantom{0}}$ |
| Portugal                      | 351       | 860, 850                    | po                       |
| Finlande                      | 358       | 437, 850                    | su                       |
| Israël                        | 972       | 437                         | $\overline{\phantom{0}}$ |
| Japon                         | 081       |                             | ja                       |
| Corée                         | 082       |                             | ko                       |
| République populaire de Chine | 086       |                             | ch                       |
| Taiwan                        | 088       |                             | tn                       |

**TABLEAU B–1** Prise en charge des différentes langues *(suite)*

## Utilisation des pages de codes

Les sections suivantes décrivent l"utilisation de base des pages de codes, y compris la configuration du système en vue d"une prise en charge d"un jeu de caractères particulier. Vous y trouverez également plusieurs exemples d"utilisation de pages de codes matérielles et préparées. Ces exemples vous montrent comment configurer

votre système pour prendre en charge les différentes langues. On supposera que tous les fichiers DOS se trouvent dans le répertoire \dos du lecteur C:.

### Définition de la page de codes du système

Le DOS utilise les fichiers AUTOEXEC.BAT et CONFIG.SYS pour configurer les pages de codes système en vue d"une prise en charge d"une langue donnée. Vous trouverez des exemples de commandes CONFIG.SYS plus loin dans ce chapitre. N"oubliez pas que lorsque vous modifiez votre fichier CONFIG.SYS, vous devez réinitialiser la fenêtre SunPCi pour activer les nouveaux réglages.

Pour configurer votre système en vue d"une prise en charge d"un jeu de caractères particulier, procédez comme suit :

- **1. Dans le fichier** CONFIG.SYS**, effectuez les opérations suivantes :**
	- **a. Utilisez la commande de configuration "country" pour contrôler les caractéristiques d"un pays (format de l"heure et de la date, symbole monétaire, ordre de tri des caractères).**
	- **b. Utilisez une commande de configuration** device **pour indiquer au DOS que la page de codes matérielle est un périphérique et allouer de la mémoire tampon aux pages de codes préparées.**
	- **c. Utilisez une commande** nlsfunc **pour charger les fonctions résidant en mémoire de prise en charge de la langue. Si vous oubliez de lancer la commande** nlsfunc**, vous ne pourrez pas spécifier les pages de codes ni les codes de clavier.**
- **2. Dans le fichier** AUTOEXEC.BAT**, utilisez les commandes suivantes :**
	- **a. Utilisez une commande** mode cp prepare **pour préparer les pages de codes pour chaque périphérique autorisant le passage d"un code à un autre.**
	- **b. Utilisez une commande** keyb **pour sélectionner la disposition du clavier.**
	- **c. Utilisez une commande** chcp **pour sélectionner les pages de codes pour tous les périphériques préparés. Le DOS prépare automatiquement deux pages de codes système et sélectionne la page de codes principale pour le pays choisi. Si vous souhaitez utiliser une autre page de codes préparée pour votre pays, vous pouvez réutiliser la commande** chcp**.**

#### Définition des codes de pays et des codes de clavier

Le premier exemple utilise uniquement une page de codes matérielle, le passage à une autre page de codes étant impossible. Les commandes indiquent au DOS d"accepter les informations de pays pour la France et de charger le programme correspondant au clavier français. Cet exemple est le même pour la plupart des pays européens.

A la fin du fichier CONFIG.SYS, ajoutez la ligne suivante :

country=033,,c:\dos\country.sys

Dans le fichier AUTOEXEC.BAT, ajoutez la ligne suivante :

keyb fr,,c:\dos\keyboard.sys

**Remarque -** la fin du fichier AUTOEXEC.BAT par défaut comprend deux lignes qui appellent les fichiers AUTOEXEC.BAT sur le lecteur E: ou H:. Si votre fichier AUTOEXEC.BAT comporte ces lignes, placez les lignes de commande internationales avant ces lignes.

### Utilisation des pages de codes matérielles et préparées

Les exemples suivants utilisent deux pages de codes : une page matérielle et une page préparée. Le système configuré utilise la page de codes pour l"allemand fournie par l"adaptateur EGA et la page de codes pour l"anglais (Etats-Unis) fournie par le DOS.

A la fin du fichier CONFIG.SYS, ajoutez les lignes distinctes suivantes :

```
country=049,,c:\dos\country.sys
device=c:\dos\display.sys con:=(ega,437,1)
install=c:\dos\nlsfunc.exe c:\dos\country.sys
```
Ces instructions de CONFIG.SYS indiquent au DOS que la page de codes matérielle (437) de l"adaptateur EGA (Enhanced Graphics Adapter) doit être utilisée et que vous allez allouer de l"espace à une page de codes préparée. Par ailleurs, des fonctions résidant en mémoire sont chargées pour la prise en charge de la langue considérée.

A la fin du fichier AUTOEXEC.BAT, ajoutez les lignes suivantes (exactement comme cela est indiqué) :

```
mode con cp prep=((437)c:\dos\ega.cpi)
keyb gr,,c:\dos\keyboard.sys
chcp 437
```
Ces commandes du fichier AUTOEXEC.BAT effectuent les opérations suivantes :

- chargement en mémoire de la page de codes préparée 850 (page de codes issue du fichier EGA.CPI) ;
- chargement du programme correspondant au clavier allemand (gr) ;
- démarrage du système avec la page de codes pour l"anglais (Etats-Unis), 437.

## Définition des pages de codes des périphériques

Les deux sections suivantes décrivent deux méthodes de définition de pages de codes pour un périphérique donné (écran de console et imprimante).

#### Définition des pages de codes pour l"écran

Cet exemple utilise deux pages de codes distinctes (aucune page de codes matérielle utilisée) pour configurer le système en vue d"une prise en charge du danois/ norvégien et d"environnements multilingues.

A la fin du fichier CONFIG.SYS, ajoutez les lignes distinctes suivantes :

```
country=045,,c:\dos\country.sys
device=c:\dos\display.sys con:=(ega,,2)
install=c:\dos\nlsfunc.exe c:\dos\country.sys
```
Ces commandes du fichier CONFIG.SYS indiquent au DOS que la page de codes matérielle de l"adaptateur EGA n"est pas utilisée et vous allez allouer de l"espace à deux pages de codes préparées. Par ailleurs, des fonctions résidant en mémoire sont chargées pour la prise en charge de la langue considérée.

Ajoutez au fichier AUTOEXEC.BAT les lignes distinctes suivantes (exactement comme cela est indiqué) :

```
mode con cp prep=((865,850) c:\dos\ega.cpi)
keyb dk,,c:\dos\keyboard.sys
chcp 865
```
**Remarque -** si la fin du fichier AUTOEXEC.BAT comprend deux lignes qui appellent les fichiers AUTOEXEC.BAT sur le lecteur E: ou H:, placez les lignes de commande relatives à la prise en charge internationale avant ces lignes

Ces commandes du fichier AUTOEXEC.BAT effectuent les opérations suivantes :

 chargement en mémoire des pages de codes préparées 865 et 850 (pages de codes issues du fichier EGA.CPI) ;

- chargement du programme correspondant au clavier danois (dk) ;
- démarrage du système avec la page de codes pour le danois/norvégien (865).

**Remarque -** reportez-vous à votre manuel DOS pour plus d"informations sur le fichier PRINTER.SYS et les types d"imprimantes permettant le passage d"une page de codes à une autre.

#### Définition des pages de codes pour les imprimantes parallèles

Ce deuxième exemple utilise lui aussi deux pages de codes préparées. On supposera que vous utilisez une imprimante IBM Proprinter 4201 connectée au port LPT1. Le système est configuré pour prendre en charge le danois/norvégien et les environnements multilingues.

A la fin du fichier CONFIG.SYS, ajoutez les lignes distinctes suivantes :

```
country=045,,c:\dos\country.sys
device=c:\dos\display.sys con:=ega,,2
device=c:\dos\printer.sys lpt1:=4201,,2
install=c:\dos\nlsfunc.exe c:\dos\country.sys
```
Ces commandes du fichier CONFIG.SYS indiquent à OpenDOS que la page de codes matérielle n"est pas utilisée et vous allez allouer de l"espace à deux pages de codes préparées dans chaque périphérique. Par ailleurs, des fonctions résidant en mémoire sont chargées pour la prise en charge de la langue considérée.

Dans le fichier AUTOEXEC.BAT, ajoutez les lignes distinctes suivantes :

```
mode con cp prep=((865,850)c:\dos\ega.cpi)
mode lpt1 cp prep=((865,850)c:\dos\4201.cpi)
keyb dk,,c:\dos\keyboard.sys
chcp 865
```
**Remarque -** si la fin du fichier AUTOEXEC.BAT comprend deux lignes qui appellent les fichiers AUTOEXEC.BAT sur le lecteur E: ou H:, placez les lignes de commande relatives à la prise en charge internationale avant ces lignes

Ces commandes du fichier AUTOEXEC.BAT effectuent les opérations suivantes :

- chargement en mémoire des pages de codes préparées 865 et 850 (pour l"adaptateur EGA, ces pages de codes sont issues du fichier EGA.CPI, tandis que pour l"imprimante, elles sont issues du fichier 4201.CPI) ;
- chargement du programme correspondant au clavier danois (dk) ;
- démarrage des périphériques avec la page de codes pour le danois/norvégien (865).

## Passage d"une page de codes à une autre

Après avoir utilisé les commandes des fichiers CONFIG.SYS et AUTOEXEC.BAT pour configurer votre système pour les environnements multilingues, utilisez les commandes suivantes pour utiliser une page de codes différente sur tous les périphériques ou sur un périphérique préparé donné :

```
C:\>page_codes chcp
ou
```
C:\>*périphérique* mode cp select= *page\_codes*

où : *page\_codes* est l"une des pages définies dans le fichier AUTOEXEC.BAT et *périphérique* correspond à CON ou à LPT1.

#### Liste des pages de codes courantes

Vous pouvez afficher la liste des pages de codes préparées et sélectionnées utilisées pour l"écran de votre console ou l"imprimante parallèle à l"aide de la commande mode :

```
C:\> mode
périphérique cp
```
### Affichage des pages de codes courantes du périphérique

Pour afficher les pages de codes utilisées pour l"écran de votre console, tapez la ligne suivante :

```
C:\> mode con cp
```
OpenDOS affiche un message du type :

```
Active code page for device CON is 437
hardware code pages:
Code page 850
prepared code pages:
Code page 437
 Code page 850
Code page not prepared
```
### Récupération des pages de codes perdues

Il se peut que vous perdiez des pages de codes préparées suite à des erreurs matérielles. Supposons par exemple que vous ayez sélectionné la page de codes 863 (français, Canada) comme page de codes active pour l"écran de la console (CON). Cependant, en raison d"une erreur matérielle, vous avez perdu la page de codes. Vous pouvez utiliser le mot clé refresh avec la commande mode pour récupérer la page de codes, en tapant la ligne suivante :

C:\> **mode con cp refresh**

## Variable \$LANG

Deux commandes Solaris, dos2unix et unix2dos, vous permettent de spécifier des pages de codes. Par exemple, pour convertir le fichier DOS liste\_tâches créé avec la page de codes 850 en un fichier Solaris, utilisez la commande dos2unix et tapez la ligne suivante :

```
C:\> dos2unix -850 liste_tâches liste_tâches
```
Si la page de codes n"est pas spécifiée sur la ligne de commande, dos2unix et unix2dos vérifieront la page à utiliser dans la variable d"environnement \$LANG. Pour vérifier si la variable d"environnement \$LANG est bien définie, entrez la ligne suivante dans une fenêtre de commande Solaris :

% **env | grep LANG**

Si cette variable n"est pas définie ou si sa valeur est différente de l"une des valeurs du Tableau B–2, le logiciel SunPCi utilise la page de codes US par défaut (437) et le réglage en\_US (anglais américain) pour la variable \$LANG.

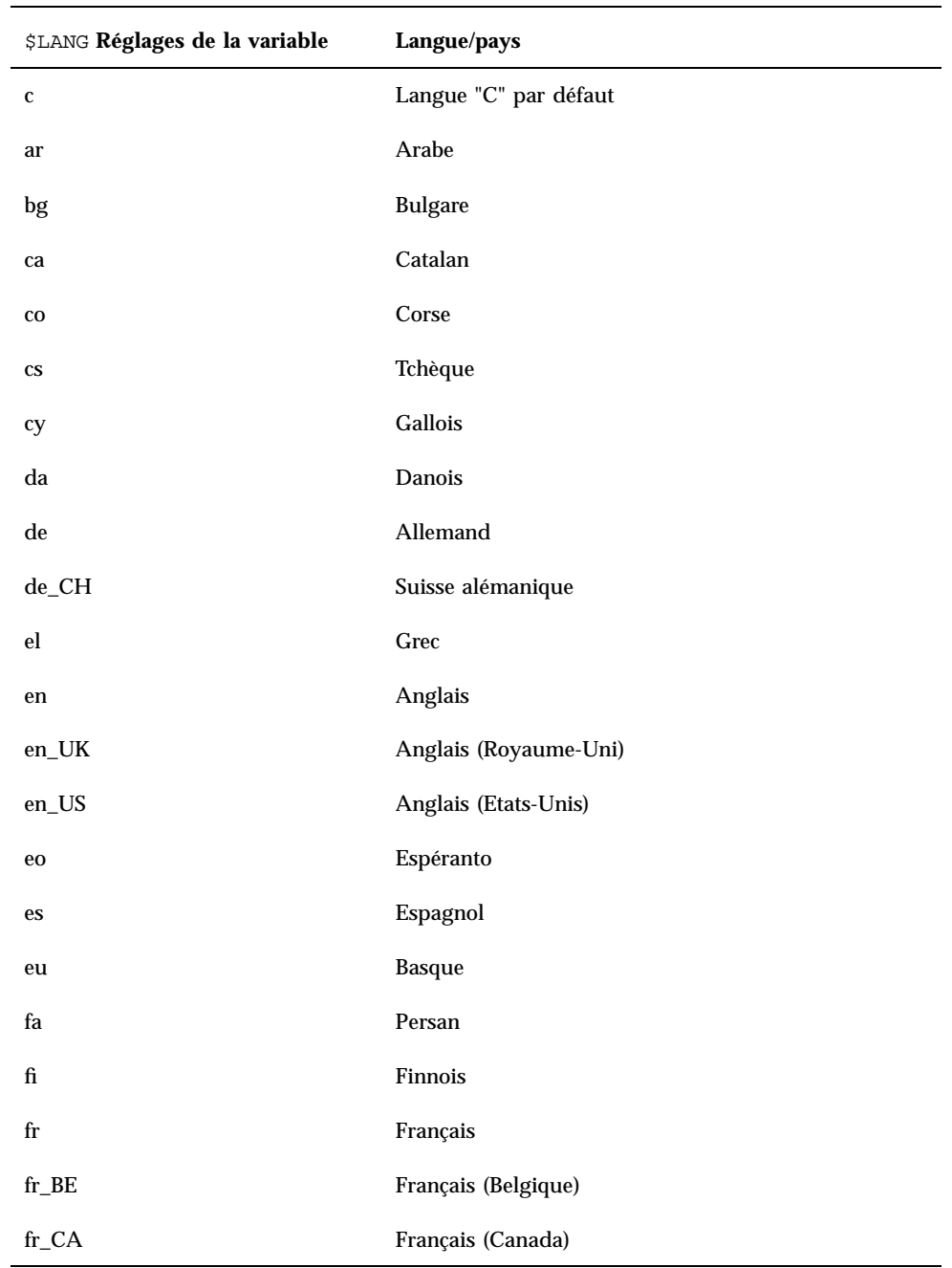

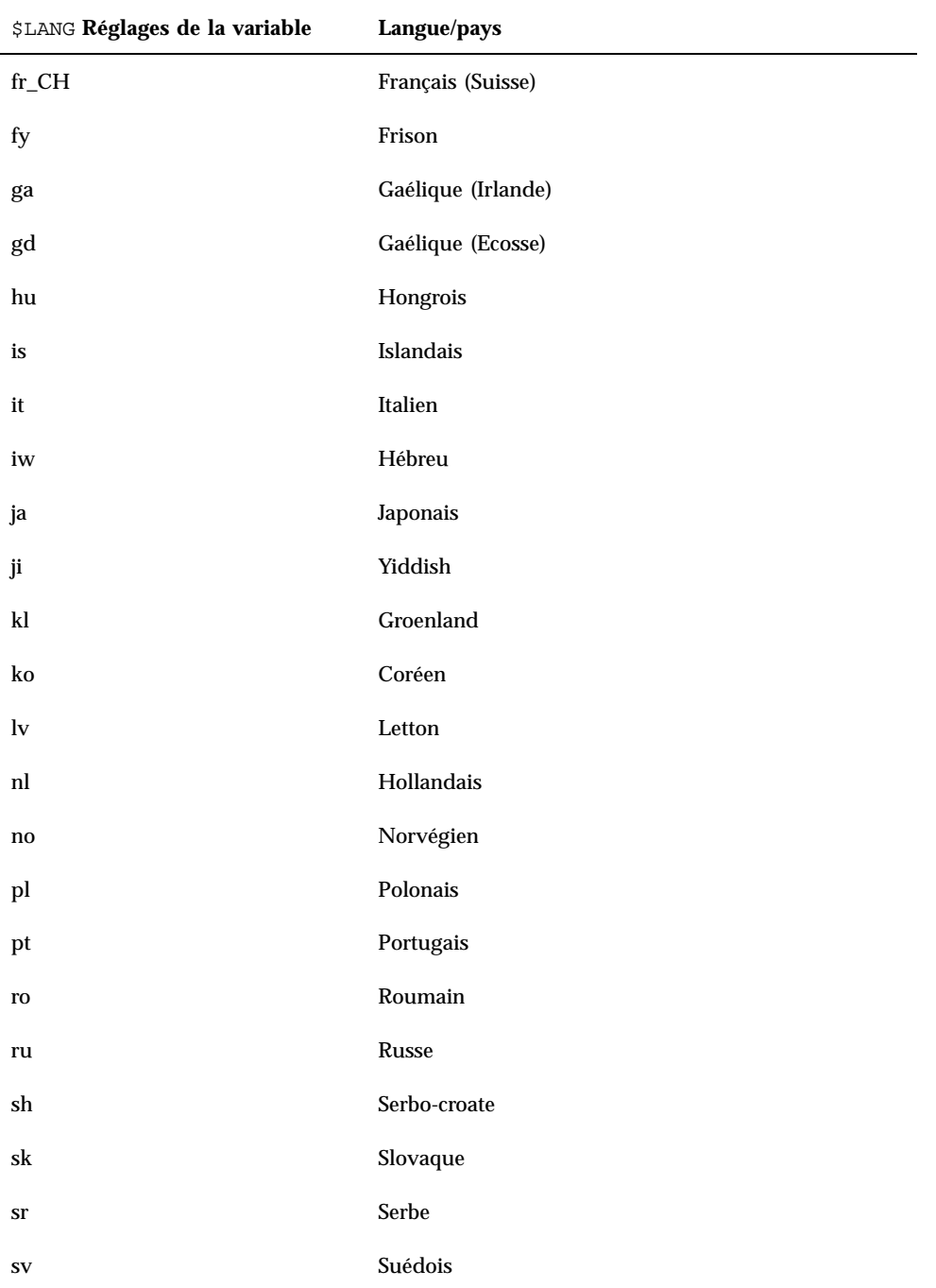

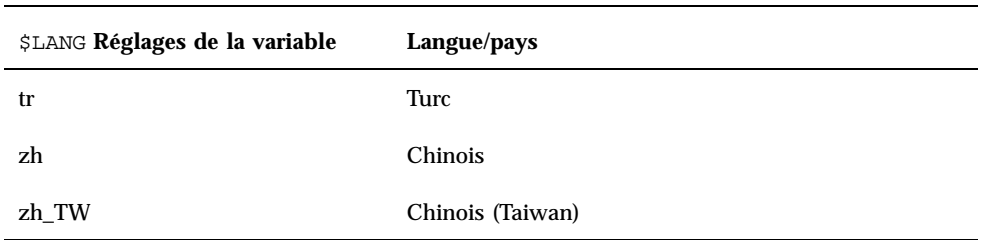

#### **TABLEAU B–2** Réglages de la variable \$LANG *(suite)*

# Conseils relatifs aux performances de SunPCi

Cette annexe vous indique plusieurs moyens d"améliorer les performances du programme SunPCi ainsi que celles de vos applications Windows 95. Les sujets couverts par cette annexe sont les suivants :

- "Optimisation de la configuration de votre programme SunPCi" , page 71
- "Conseils relatifs à Windows 95", page 72
- "Logiciels de jeux sur SunPCi" , page 74

# Optimisation de la configuration de votre programme SunPCi

Les sections suivantes décrivent certains aspects de la configuration de SunPCi que vous pouvez modifier pour améliorer les performances du logiciel SunPCi.

### Mémoire

Les performances du programme SunPCi dépendent de la quantité de mémoire système disponible. Nous conseillons de disposer d"au minimum 64 Mo sur la carte SunPCi pour exécuter le logiciel SunPCi ; par défaut, la carte SunPCi est fournie avec 64 Mo de mémoire. Windows fonctionne de manière optimale avec au moins 48 Mo de mémoire vive.

**71**

Si vous souhaitez augmenter la quantité de mémoire vive allouée à SunPCi, vous devrez vous procurer un module de mémoire optionnel de 128 Mo. Vous pouvez en acheter deux et remplacer le module de mémoire de 64 Mo, pour obtenir un total de 256 Mo. Reportez-vous au *Guide d'installation de SunPCi* pour plus d"informations ou contactez votre revendeur Sun.

## Disques émulés et disques étendus

Lorsque vous créez un nouveau lecteur C: ou D:, vous devez spécifier une taille aussi grande que possible(en fonction de l"espace disponible sur votre disque dur, vous pouvez spécifier jusqu"à 500 Mo). N"oubliez pas que la taille réelle du fichier de vos disques émulés varie en fonction des applications et des données que vous y stockez.

Pour plus d"informations sur l"utilisation des disques durs émulés, reportez-vous à la section "Disques durs émulés" , page 31. Pour plus d"informations sur l"utilisation des disques étendus, reportez-vous à la section "Lecteurs étendus" , page 32.

## Conseils relatifs à Windows 95

Cette section inclut des conseils qui vous seront utiles si vous exécutez Windows 95.

## Configuration des options de démarrage

Il existe deux façons de configurer les options de démarrage :

- choisir les options de démarrage dans le menu Démarrer de Microsoft Windows 95 ;
- effectuer un démarrage automatique à l"invite DOS.

Le menu Démarrer de Microsoft Windows 95 comporte des options que vous pouvez choisir lorsque vous lancez SunPCi. Vous pouvez décider d"effectuer un démarrage directement dans le DOS ou de démarrer Windows en mode sans échec.

Les choix effectués dans le menu Démarrer affectent uniquement la session courante de SunPCi. Au prochain démarrage, les valeurs par défaut du mode de démarrage seront restaurées (démarrage automatique de Windows 95).

#### Accès au menu Démarrer

- **1. Lancez SunPCi et appuyez sur la touche F8 dès que le message** Démarrage de Windows 95 **apparaît.**
- **72** Guide de l"utilisateur de SunPCi ♦ Révision A, Mars 1999

#### Le menu Démarrer de Microsoft Windows 95 apparaît.

Menu Démarrer de Microsoft Windows 95 ============================== 1. Normal 2. Journal (\BOOTLOG.TXT) 3. Mode sans échec 4. Mode sans échec avec gestion réseau 5. Confirmation pas-à-pas 6. Invite MS-DOS seulement 7. Invite MS-DOS en mode sans échec seulement 8. Version précédente de MS-DOS

```
Entrez un choix :
```
**2. Entrez le numéro correspondant à l"option que vous souhaitez utiliser. SunPCi démarrera dans le mode sélectionné. Le** Tableau C–1 **présente les options disponibles dans le menu Démarrer.**

| Option           | <b>Description</b>                                                                                                    |
|------------------|----------------------------------------------------------------------------------------------------|
| 1                | Démarrage normal de Windows 95.                                                                                                    |
| $\boldsymbol{2}$ | Démarrage normal. Le fichier BOOTLOG. TXT contient un journal des<br>résultats du processus de démarrage, y compris les messages système<br>ou les erreurs.                                                                                                    |
| 3                | Le mode sans échec lance votre ordinateur avec les paramètres par<br>défaut (le moniteur VGA, pas de réseau, le pilote de la souris<br>Microsoft et le nombre minimum de pilotes nécessaires pour démarrer<br>Windows).                                                          |
| 4                | Démarre votre ordinateur en mode sans échec, tout en autorisant la<br>connexion au réseau.                                                                                                    |
| 5                | Une confirmation par Oui ou par Non est nécessaire à chaque étape du<br>processus de démarrage. Le système affiche chaque ligne des fichiers<br>CONFIG. SYS et AUTOEXEC. BAT et vous demande de confirmer<br>chacune d"elles. Appuyez sur la touche Entrée (Oui) ou Echap (Non). |
| 6                | Démarre le système à l''invite MS-DOS.                                                                                                    |
| 7                | Démarre le système à l''invite MS-DOS en mode sans échec.                                                                                                    |
| 8                | Démarre le système à partir d''une version antérieure de MS-DOS (si<br>une telle version est installée).                                                                                                    |

**TABLEAU C–1** Options du menu Démarrer

Conseils relatifs aux performances de SunPCi **73**

## Démarrage automatique à l"invite DOS

Vous pouvez créer un fichier batch vide, WIN.BAT, qui vous permet d"effectuer un démarrage directement à l"invite DOS à chaque fois que vous lancez le programme SunPCi. Cela vous permet de démarrer Windows 95 lorsque vous le souhaitez, mais vous permet de travailler à partir de l"invite DOS plutôt que de l"interpréteur de commandes du DOS.

**1. Pour démarrer Windows 95 à l"invite DOS, tapez la commande suivante et appuyez sur Retour :**

C:\> **windows\win**

## Logiciels de jeux sur SunPCi

**Remarque -** cette procédure s"applique *uniquement* si vous utilisez un moniteur VGA externe avec votre carte SunPCi. Pour plus d"informations sur l"installation et la configuration du moniteur VGA externe, reportez-vous au Chapitre 4.

Cette section vous aidera à régler les performances des jeux sur SunPCi. Bien que la mémoire VGA par défaut sur votre carte SunPCi (1 Mo) soit suffisante pour la plupart des jeux, il se peut que vous souhaitiez augmenter la quantité de mémoire VGA pour des jeux utilisant de puissantes fonctions graphiques.

**Remarque -** n"oubliez pas que le fait d"augmenter votre mémoire vidéo réduit la quantité de mémoire système disponible.

Pour augmenter la quantité de mémoire VGA disponible sur SunPCi, procédez comme suit :

**1. Démarrez SunPCi. Si le programme est déjà en cours d"exécution, quittez Windows 95 et choisissez Réinitialiser le PC dans le menu Fichier.**

L"écran de démarrage apparaît avec la vérification de la mémoire vive.

**2. Pendant l"exécution de ce programme de vérification, appuyez sur la touche Suppr du clavier.**

Le programme de démarrage est interrompu et l"écran de configuration apparaît.

- **3. Sélectionnez Chipset Features Setup (Configuration des fonctions de la carte).**
- **4. Augmentez la valeur du paramètre VGA Shared Memory Size (Taille de la mémoire VGA partagée).**

La valeur par défaut est 1 Mo. Ce paramètre accepte des valeurs comprises entre 0,5 et 4 Mo (par incrément de 0,5 Mo).

**5. Quittez le programme d"installation.**

Le programme de démarrage de SunPCi reprend en utilisant les nouveaux paramètres de mémoire VGA.

Conseils relatifs aux performances de SunPCi **75**